# Dell PowerEdge Express Flash PCIe SSD User's Guide

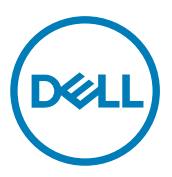

Regulatory Model: Adapter UCEA-100 and UCEM-100

## Anmerkungen, Vorsichtshinweise und **Warnungen**

ANMERKUNG: Eine ANMERKUNG liefert wichtige Informationen, mit denen Sie den Computer besser einsetzen U können.

VORSICHT: Ein VORSICHTSHINWEIS macht darauf aufmerksam, dass bei Nichtbefolgung von Anweisungen eine Beschädigung der Hardware oder ein Verlust von Daten droht, und zeigt auf, wie derartige Probleme vermieden werden können.

WARNUNG: Durch eine WARNUNG werden Sie auf Gefahrenquellen hingewiesen, die materielle Schäden, Verletzungen oder sogar den Tod von Personen zur Folge haben können.

Copyright **©** 2014 Dell Inc. Alle Rechte vorbehalten. Dieses Produkt ist durch US-amerikanische und internationale Urheberrechtsgesetze und nach sonstigen Rechten an geistigem Eigentum geschützt. Dell™ und das Dell Logo sind Marken von Dell Inc. in den Vereinigten Staaten und/oder anderen Geltungsbereichen. Alle anderen in diesem Dokument genannten Marken und Handelsbezeichnungen sind möglicherweise Marken der entsprechenden Unternehmen.

2013 - 12

Rev. A04

# **Contents**

 $(\sim$ 

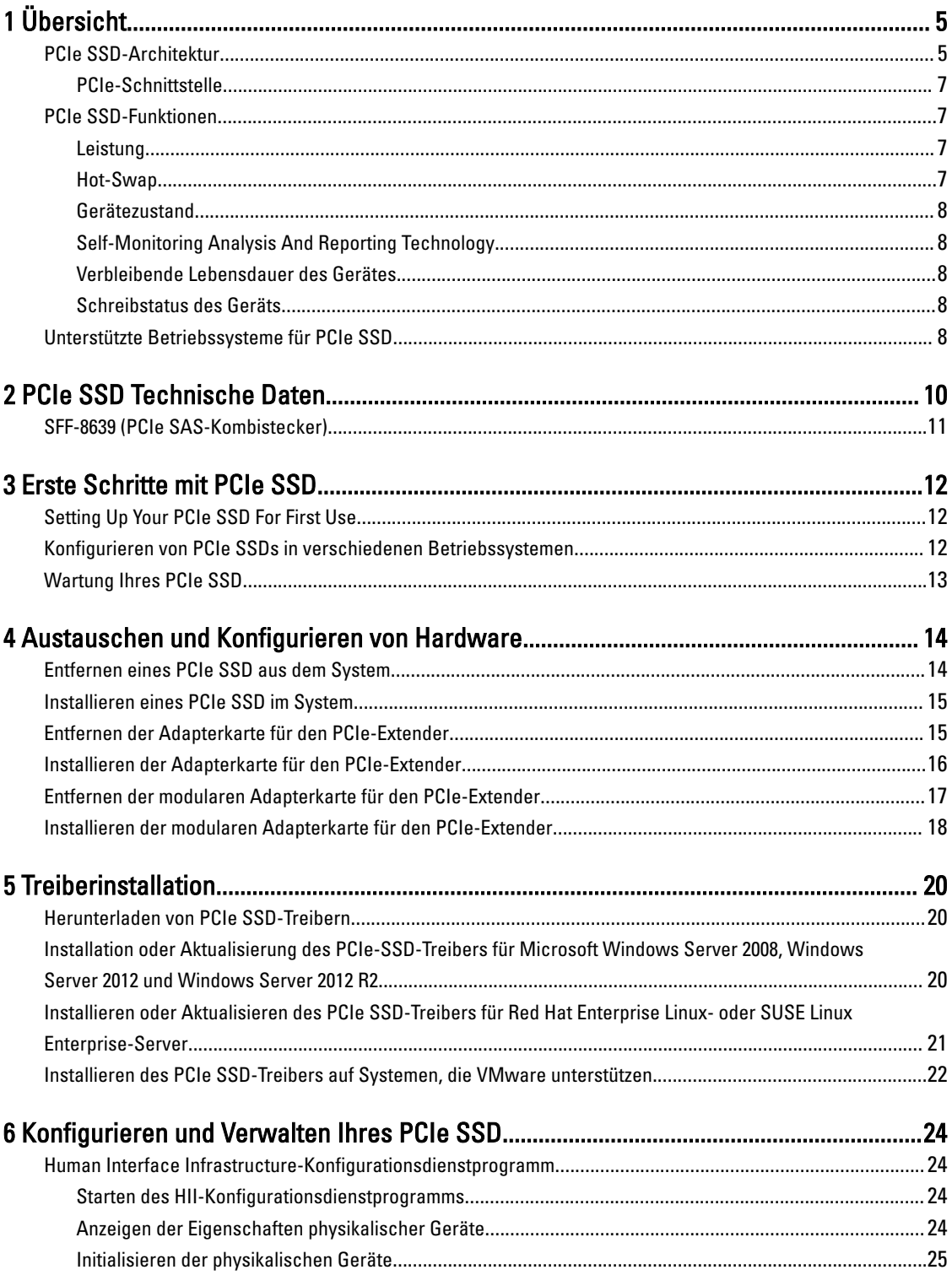

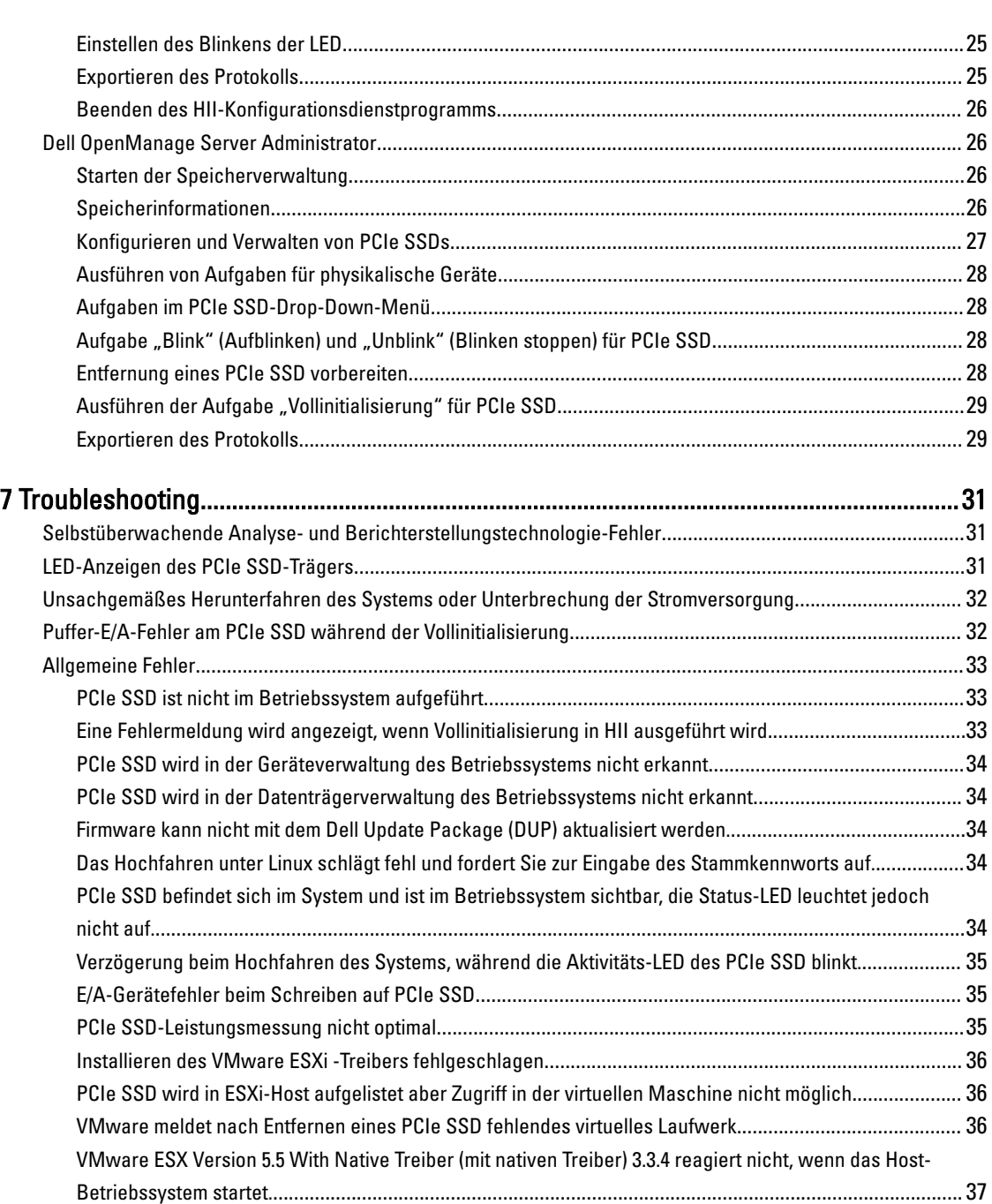

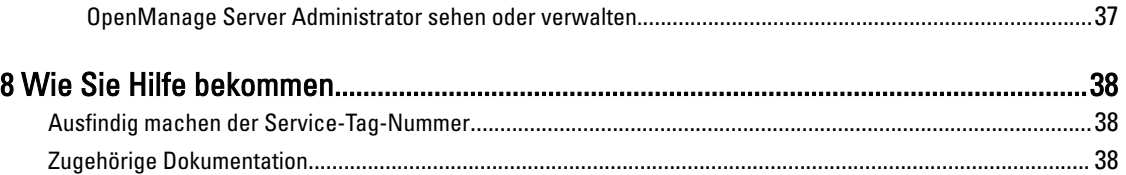

[VMware ESX Version 5.5 With Native Treiber \(mit nativen Treiber\) 3.3.4 kann PCIe SSD nicht auf dem](#page-36-0) 

**D**EL

# <span id="page-4-0"></span>Übersicht

Dell PowerEdge Express Flash Peripheral Component Interconnect Express (PCIe) Solid State Device (SSD) ist ein Hochleistungs-Speichergerät, das für Lösungen konzipiert wurde, die eine niedrige Latenzzeit, hohe Eingabe-/ Ausgabevorgänge pro Sekunde (IOPS) und Speicherzuverlässigkeit und Dienstbarkeit der Unternehmensklasse erfordern. Das Dell PowerEdge Express Flash PCIe SSD wird als Single Level Cell (SLC) und Multi-Level Cell (MLC) NAND-Flash-Technologie mit einer PCIe 2.0-konformen Hochgeschwindigkeitsschnittstelle angeboten. Die PCIe 2.0 konforme Hochgeschwindigkeitsschnittstelle verbessert die Leistung für E/A-gebundene Lösungen.

ANMERKUNG: Das Dell PowerEdge Express Flash PCIe SSD wird nicht als initialisierbares Gerät unterstützt. Ø

Ø ANMERKUNG: Dell PowerEdge Express Flash Peripheral Component Interconnect Express Solid State Device wird nachfolgend als PCIe SSD bezeichnet.

## PCIe SSD-Architektur

Ø

Die PCIe SSD-Lösung besteht aus einer Adapterkarte für einen PCIe-Extender, die für bis zu vier PCIe SSDs an der Vorderseite des Gehäuses PCIe-Konnektivität bereitstellt. Die Anzahl der unterstützten PCIe SSDs richtet sich nach dem System.

PCIe SSDs von Dell sind in 175 GB und 350 GB (SLC) oder 700 GB (MLC) Kapazität verfügbar und werden auf Dell PowerEdge-Systemen unterstützt.

Im Fall von PowerEdge-Rack- und Tower-Systemen wird die Adapterkarte des PCIe-Extenders mit der PCIe SSD-Rückwandplatine verbunden, wodurch bis zu vier PCIe SSDs angeschlossen werden können. Im Fall von modularen PowerEdge-Systemen wird die modulare Karte des PCIe-Extenders mit der PCIe SSD-Rückwandplatine verbunden, wodurch bis zu zwei PCIe SSDs angeschlossen werden können.

#### ANMERKUNG: Um die maximale Anzahl von PCIe SSDs, die auf Ihrem System unterstützt werden, zu bestimmen, siehe das systemspezifische Owner's Manual (Benutzerhandbuch) unter dell.com/support/manuals.

Die folgende Abbildung zeigt die verschiedenen Komponenten der PCIe SSD-Lösung.

1

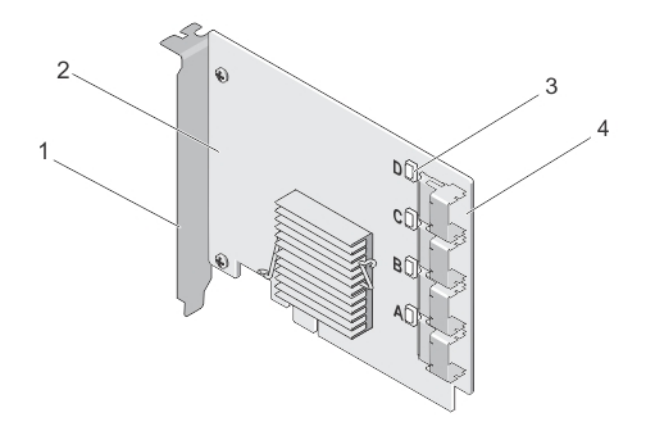

#### Abbildung 1. Adapterkarte für PCIe SSD-Extender

- 
- 3. Portverbindungsstatus LED(4) 4. Adapterkabelanschlüsse (4)
- 1. Abdeckblech 2. Adapterkarte für PCIe-Extender
	-

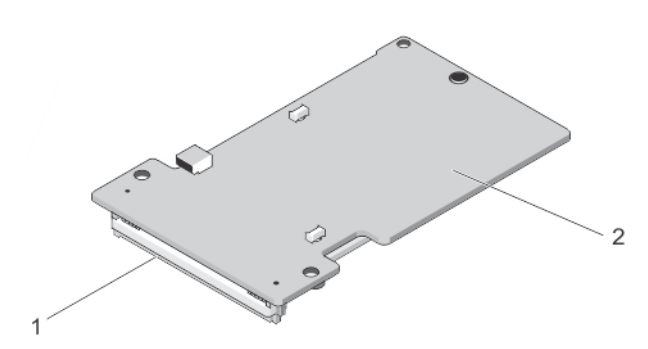

#### Abbildung 2. Modulare Adapterkarte für PCIe SSD-Extender

- 
- 1. PCIe-Stecker 2. Modulare Adapterkarte für PCIe-Extender

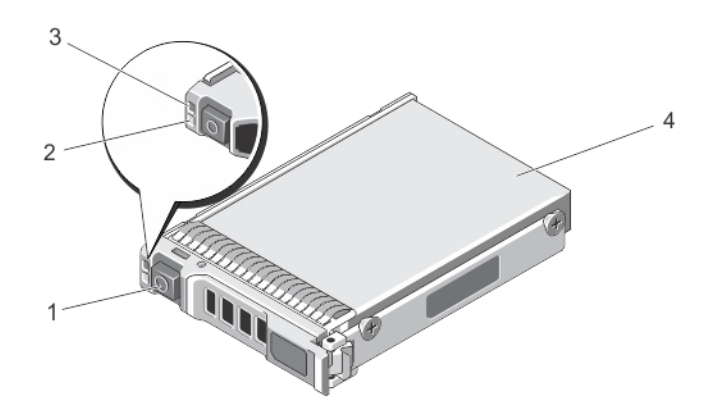

#### Abbildung 3. PCIe-SSD-Laufwerke

- 1. Entriegelungstaste 2. Aktivitätsanzeige
- 
- 
- 3. Statusanzeige 1. Statusanzeige 1. Statusanzeige 1. Statusanzeige 1. Status 1. March 2. Status 1. March 2. S

DELL

<span id="page-6-0"></span>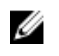

ANMERKUNG: Weitere Informationen über Aktivitäts- und Statusanzeigen finden Sie unter [LED-Anzeigen des](#page-30-0)  [PCIe SSD-Geräteträgers](#page-30-0).

### PCIe-Schnittstelle

Der SSD-Controller des PCIe SSD hat eine Schnittstelle vom Typ PCIe Gen2 (5 Gbps). Die Schnittstelle ist in PCIe mit x4- Bandbreite für einen Flash-Speicherkarten-Controller mit 16 Kanälen verfügbar. Die PCIe-Schnittstelle wird verwendet, um Speicherschnittstellenbefehle zwischen Host und PCIe SSD zu übertragen und zu empfangen.

## PCIe SSD-Funktionen

Die folgenden Themen beschreiben die verschiedenen PCIe SSD-Funktionen.

### Leistung

PCIe SSD ist ein Hochleistungs-Solid-State-Speichergerät, das IOPS-Leistung von bis zu 350x mehr als herkömmliche Festplatten ermöglicht. Ein SLC PCIe SSD ist für einen sequenziellen Datendurchsatz von Lese- und Schreibprozessen von über 1,5 Gbps konzipiert.

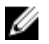

ANMERKUNG: MLC-basierte PCIe SSDs erhalten als SLC-basierte PCIe SSDs einen vergleichbaren sequenziellen Datendurchsatz für die Lesevorgänge, aber die Schreibleistung ist wegen der größeren Speicherkapazität von MLC-basierten PCIe SSDs vermindert.

#### Hot-Swap

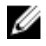

#### ANMERKUNG: Um zu prüfen, ob Ihr Betriebssystem Hot Swap für PCIe SSD unterstützt, siehe Unterstützte [Betriebssysteme für PCIe SSD](#page-7-0).

Dell PowerEdge Express Flash PCIe SSDs unterstützen ordnungsgemäße Hot-Swaps, was es Ihnen ermöglicht, ein Gerät hinzuzufügen oder zu entfernen, ohne das System, in dem die Geräte installiert sind, anzuhalten oder neu zu starten.

Die von Dell unterstützten PCIe SSD-Hot-Swap-Funktionen sind unten definiert:

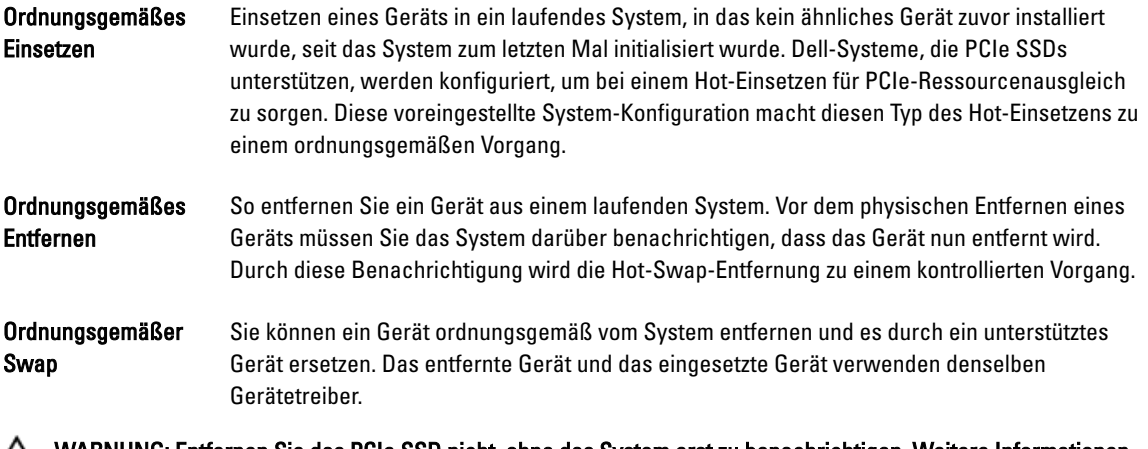

WARNUNG: Entfernen Sie das PCIe SSD nicht, ohne das System erst zu benachrichtigen. Weitere Informationen finden Sie unter [Aufgabe "Entfernung eines physikalischen Geräts vorbereiten" für ein PCIe SSD](#page-27-0).

ANMERKUNG: Ein kontrollierter Hot-Swap-Vorgang wird nur unterstützt, wenn PCIe SSDs auf einem unterstützten Ø Dell System installiert sind, auf dem ein unterstütztes Betriebssytem ausgeführt wird. Um sicherzustellen, dass Sie über die richtige Hardware für Ihr PCIe SSD verfügen, siehe das systemspezifische Owner's Manual (Benutzerhandbuch) unter dell.com/support/manuals.

<span id="page-7-0"></span>ANMERKUNG: Der Hot Swap von PCIe-Geräten wird in der VMware ESXi 5.1 nicht unterstützt.

ANMERKUNG: Der Hot Swap von PCIe-Geräten wird in der VMware ESX 5.5 unterstützt, aber das Betriebssystem Ø muss neu gestartet werden, um die PCIe-Geräte für die Gast-Betriebssysteme freizugeben.

#### Gerätezustand

Das PCIe SSD basiert auf der Single Level Cell (SLC) NAND-Flash-Technologie. NAND SSDs haben eine begrenzte Zahl an Programm- oder Löschzyklen sowie eine begrenzte Zahl an freien Blöcken (Ersatz für andere abgenutzte oder fehlerhafte NAND-Blöcke).

Die Programm- oder Löschzyklen und freien Blöcke werden bei jedem Dell PowerEdge Express Flash PCIe SSD durchgehend überwacht. Dies geschieht durch Softwareverwaltungs-Anwendungen wie z. B. Human Interface Infrastructure (HII) und Dell OpenManage Server Administrator. Weitere Informationen finden Sie unter [Konfigurieren](#page-23-0)  [und Verwalten Ihres PCIe SSD](#page-23-0).

### Self-Monitoring Analysis And Reporting Technology

The Self-Monitoring Analysis and Reporting Technology (SMART) feature-set minimizes unscheduled system downtimes by providing a method of early detection of device degradation or fault. By monitoring and storing critical performance and calibration parameters, the SMART feature set attempts to predict degradation or fault conditions. Awareness of a negative reliability condition allows the host system to warn you of an impending risk of device failure and advise on appropriate action.

### Verbleibende Lebensdauer des Gerätes

NAND SSDs haben eine begrenzte Zahl an Programm- und Löschzyklen. Aus diesem Grund gilt die Garantie des Dell PowerEdge Express Flash PCIe SSD nur für eine bestimmte Höchstzahl an Daten, die auf den Datenträger geschrieben werden dürfen (in Byte). Das Dell PowerEdge Express Flash PCIe SSD überwacht diese Grenze eigenständig und die Dell Softwaremanagement-Anwendungen benachrichtigen Sie, wenn diese Grenze erreicht ist.

ANMERKUNG: Die Garantie für das Dell PowerEdge Express Flash PCIe SSD erlischt, wenn es den Grenzwert für Ø die Gesamtzahl der geschriebenen Byte erreicht.

ANMERKUNG: Wenn Sie das Gerät auch nach Erreichen dieser Höchstgrenze beschreiben, sinkt die Zeit, die das Dell PowerEdge Express Flash PCIe SSD Daten nach einem Abschaltvorgang speichert, unter die Werte, die in den technischen Daten für das Gerät angegeben sind. Weitere Informationen finden Sie unter [PCIe SSD](#page-9-0) [Technische Daten](#page-9-0).

### Schreibstatus des Geräts

NAND SSDs verfügen über eine begrenzte Zahl freier Sektoren und wenn das Gerät die verfügbaren freien Sektoren ausschöpft, wechselt das Dell PowerEdge Express Flash PCIe SSD in den Write Protect Mode (Read-Only, schreibgeschützter Modus). Beim Write Protect Mode (schreibgeschützter Modus) können für dieses Gerät nur schreibgeschützte Vorgänge ausgeführt werden. Das Dell PowerEdge Express Flash PCIe SSD überwacht diese Grenze und die Dell Softwareverwaltungs-Anwendungen benachrichtigen Sie, wenn diese Grenze erreicht ist.

DEA

### Unterstützte Betriebssysteme für PCIe SSD

Nur die folgenden Betriebssysteme unterstützten Dell PowerEdge Express Flash PCIe SSDs:

- Microsoft Windows Server 2012 (64/EM64T)
- Microsoft Windows Server 2012 R2
- Microsoft Windows Server 2008 R2 (x64/EM64T) oder höher, einschließlich Hyper-V-Virtualisierung
- Red Hat Enterprise Linux 6.1 (x64/EM64T) oder höher

Ø

- SUSE Linux Enterprise Server 11 SP2 (x64/EM64T) oder höher.
- SUSE Linux Enterprise Server 11 SP3
- VMware ESXi 5.1 oder höher

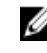

**D**<sup></sup>

ANMERKUNG: Um Dokumente für alle Betriebssysteme einzusehen, gehen Sie zu dell.com/support/manuals, dann zu Choose from a list of all Dell products (Aus einer Liste von allen Dell-Produkten auswählen) **→** Software, Electronics & Peripherals (Software, Elektronik & Peripherie) **→** Software **→** Operating System (Betriebssystem).

ANMERKUNG: VMware ESX 5.5 Version 3.3.4 unterstützt nur das Starten im BIOS-Modus.

DELL

# <span id="page-9-0"></span>PCIe SSD Technische Daten

ANMERKUNG: Die technischen Daten dienen nur zu Informationszwecken und sind keine Ausweitung der Dell Garantie für dieses Produkt.

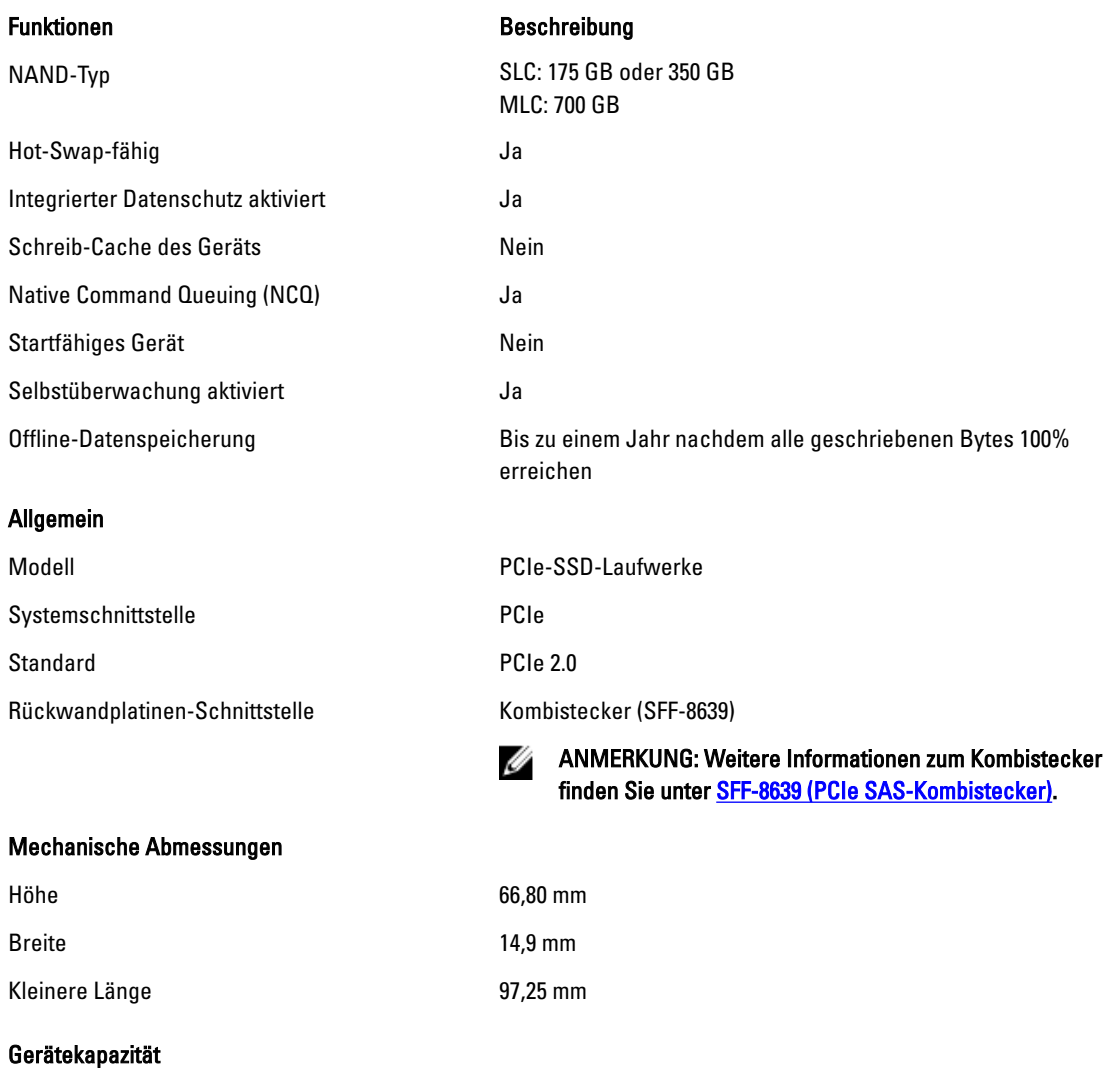

350 GB: 683747568 LBAs 700 GB: 1367473968 LBAs

## Unformatierte Kapazität 175 GB oder 350 GB und 700 GB

Von Benutzern adressierbare Sektoren 175 GB: 341884368 LBAs

Bytes pro Sektor 512 B

<span id="page-10-0"></span>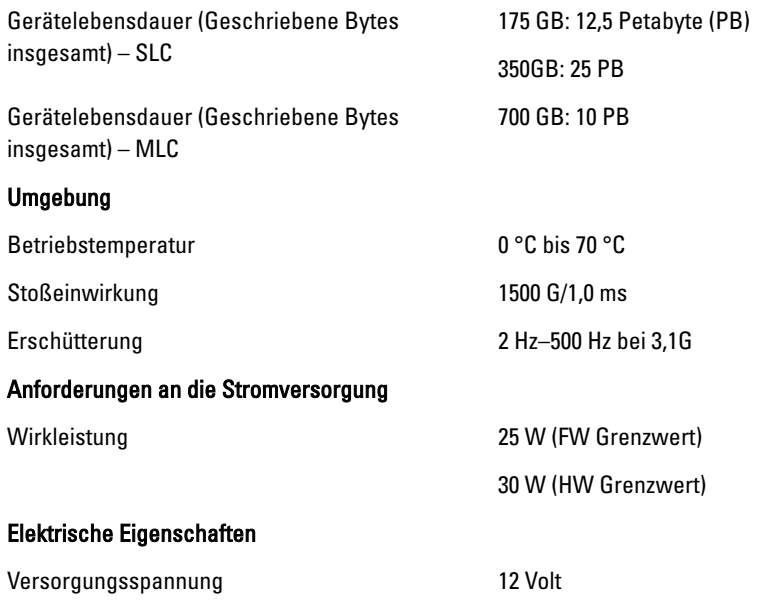

### SFF-8639 (PCIe SAS-Kombistecker)

Der Kombistecker, auch bekannt als 6x nicht abgeschirmter Stecker, ist ein Hochgeschwindigkeits-Steckerpaar, das aus Stecker und Buchse besteht. Es handelt sich um einen gängigen Stecker, der sowohl SAS- als auch PCIe-basierte Geräte unterstützt.

Systeme mit Kombistecker unterstützen gleichzeitig Dual-Port-SAS- oder Quad-Lane-PCIe-Gerätekonfigurationen auf isolierte Art und Weise. Quad-Port-SAS-Geräte können evtl. unterstützt werden, indem zwei Lanes zwischen SAS und PCIe gemeinsam genutzt werden.

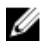

**D**ELI

ANMERKUNG: Der Kombistecker kann sowohl SAS-Laufwerke als auch PCIe SSDs abwechselnd unterstützen. Die Rückwandplatine des Dell PowerEdge Express Flash PCIe SSD mit PCIe SAS-Kombistecker unterstützt nur PCIe SSDs.

DEA

# <span id="page-11-0"></span>Erste Schritte mit PCIe SSD

Dell PowerEdge Express Flash Peripheral Component Interconnect Express (PCIe) Solid State Devices (SSD)s sind keine startfähigen Geräte. Ihr System muss über ein unterstütztes Betriebssystem verfügen, um auf das PCIe SSD zugreifen zu können.

Die PCIe SSDs, die Sie zusammen mit Ihrem System erhalten haben, sind konfiguriert und einsatzbereit. Weitere Informationen finden Sie unter Konfigurieren von PCIe SSDs in verschiedenen Betriebssystemen oder unter [Konfigurieren und Verwalten Ihres PCIe SSD](#page-23-0).

### Setting Up Your PCIe SSD For First Use

If you are installing a new operating system, follow the steps below to set up your PCIe SSD for first use:

- 1. Set up your system and install the operating system software on a storage device other than the PCIe SSD. To set up your system, see the system specific Getting Started Guide.
- 2. Install the PCIe SSD driver for your operating system. For more information, see [Treiberinstallation.](#page-19-0)

NOTE: For the latest list of supported operating systems and driver installation instructions go to dell.com/ ossupport. For specific operating system service pack requirements, see the Drivers and Downloads section at dell.com/support.

Your PCIe SSD is now ready for use.

### Konfigurieren von PCIe SSDs in verschiedenen Betriebssystemen

In Windows-basierten Systemen verfügen Dell PowerEdge Express Flash PCIe SSDs über eine Controller- und eine Geräteeinheit. Die Controllereinheit wird im Storage (Speicher)-Conterollermenü des Device Manager (Geräte-Manager) angezeigt.

#### ANMERKUNG: Bei Treiberversionen 7.x und früher, werden PCIe-Geräte unter IDE ATA/ATAPI-Controller Ø angezeigt.

Verwenden Sie die Controllereinheit, wenn Sie den PCIe SSD-Treiber installieren oder aktualisieren. Sie können das PCIe SSD unter Server-Manager → Storage (Speicher) → Disk Management Tool (Datenverwaltungswerkzeug)zur Verwendung in Windows konfigurieren.

Auf Linux-basierten Systemen können Sie das PCIe SSD vom Partitionierungs-Tool aus konfigurieren, indem Sie den Gerätenamen angeben oder auswählen. Der Gerätename für PCIe SSDs ist /dev/rssdx, wobei der Buchstabe xauf die im System verwendeten PCIe SSDs hinweist (z. B.: /dev/rssda).

In VMware-basierten Systemen können Sie das PCIe SSD als Datenspeicher oder für den Passthrough-Betrieb konfigurieren. Sie können das PCIe SSD mit dem vSphere-Client konfigurieren. Das Konfigurieren von PCIe-Geräten als Passthrough unterliegt den folgenden Beschränkungen:

- Es ist nicht möglich, Momentaufnahmen der virtuellen Maschine (VM) zu machen.
- Ihre VM kann keine Failover-Funktionen wie z. B. VMotion und Distributed Ressources Scheduler (DRS) verwenden.
- Sie können kein anderes Gerät (z. B. einen USB-Stick) durch Hot Add zur VM hinzufügen. Um ein zusätzliches Gerät zu installieren, müssen Sie die virtuelle Maschine ausschalten.

<span id="page-12-0"></span>Verwenden Sie OpenManage Server Administrator zum Verwalten und Ausführen von PCIe SSD-spezifischen Aufgaben. Weitere Informationen finden Sie unter [Konfigurieren und Verwalten Ihres PCIe SSD](#page-23-0).

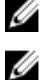

ANMERKUNG: VMware ESX 5.5 Version 3.3.4 unterstützt nur den Start im BIOS-Modus.

ANMERKUNG: OpenManage Server Administrator wird auf VMware ESX 5.5 Version 3.3.4 nicht unterstützt.

## Wartung Ihres PCIe SSD

Wenn Sie Ihr PCIe SSD entfernen oder ersetzen müssen, können Sie das PCIe SSD aus einem operativen System entfernen, und zwar durch einen ordnungsgemäßen Entfernungsvorgang. Dieser Vorgang wird in Windows und Linux unterstützt. Weitere Informationen erhalten Sie unter [Unterstützte Betriebssysteme für PCIe SSD](#page-7-0).

#### VORSICHT: Der Hot Swap von PCIe-Geräten wird in der VMware ESXi 5.1 nicht unterstützt. Der Hot Swap eines PCIe SSD bei laufendem ESXi 5.1 kann dazu führen, dass das System instabil wird.

Um Ihr PCIe SSD bei laufendem System zu entfernen, verwenden Sie die Aufgabe Prepare to Remove (Entfernung vorbereiten) im OpenManage Server Administrator. Sie können nach Ausführen der Aufgabe Prepare to Remove (Entfernung vorbereiten) das Gerät sicher aus dem System entfernen, wenn Folgendes zutrifft:

- Die PCIe SSD-LED blinkt in der Sequenz, die darauf hinweist, dass das Laufwerk für das Entfernen vorbereitet wird.
- Das System kann nicht mehr auf das PCIe SSD zugreifen.

ANMERKUNG: Lesen Sie dazu das Thema [Ausführen von Aufgaben für physikalische Geräte](#page-27-0).

Sie können Ihr PCIe SSD entfernen oder ersetzen, während das System offline ist.

#### ANMERKUNG: Um Ihr PCIe SSD auf einem System, das ein VMware ESXi 5.1-Betriebssystem ausführt, zu warten, muss sich das System im Offline-Status befinden.

Um Ihr PCIe SSD auf einem System, das ein VMware ESXi-Betriebssystem ausführt, zu warten:

- 1. Fahren Sie das System ordnungsgemäß herunter.
- 2. Entfernen Sie das PCIe SSD.

**DEL** 

## <span id="page-13-0"></span>Austauschen und Konfigurieren von Hardware

VORSICHT: Alle Vorgänge müssen an einem elektrostatisch abgesicherten Arbeitsplatz durchgeführt werden, um die EIA-625-Anforderungen "Requirements For Handling Electrostatic Discharge Sensitive Devices" (Anforderungen im Umgang mit für elektrostatische Entladung anfälligen Geräten) zu erfüllen. Bei allen Vorgängen muss die letzte Version der unter IPC-A-610 ESD empfohlenen Vorgehensweisen beachtet werden.

VORSICHT: Viele Reparaturen am Computer dürfen nur von einem zertifizierten Servicetechniker ausgeführt werden. Sie sollten nur die Behebung von Störungen sowie einfache Reparaturen unter Berücksichtigung der jeweiligen Angaben in den Produktdokumentationen von Dell durchführen, bzw. die elektronischen oder telefonischen Anweisungen des Service- und Supportteams von Dell befolgen. Schäden durch nicht von Dell genehmigte Wartungsversuche werden nicht durch die Garantie abgedeckt. Lesen und beachten Sie die Sicherheitshinweise, die Sie zusammen mit Ihrem Produkt erhalten haben.

ANMERKUNG: Ausführliche Informationen über Verkaufs- und Lieferbedingungen, eingeschränkte Garantie und Ø Rücksendungen, Exportbestimmungen, Softwarelizenzvereinbarung, Sicherheit, Anweisungen zu Umwelt und Ergonomie, Betriebsbestimmungen und Informationen über Recycling, finden Sie in den mit Ihrem System gelieferten Informationen zu Sicherheit, Umwelt und Vorschriften, Endbenutzerlizenzvereinbarung, sowie Garantie und Support.

Alle Dell PowerEdge Express Flash Peripheral Component Interconnect Express (PCIe) Solid State Devices (SSDs) werden über die Rückwandplatine der PCIe SSD mit der Systemplatine verbunden. Die PCIe SSD-Rückwandplatine wird an der Vordergehäusebaugruppe des Systems angebracht. PCIe SSDs werden in Hot-Swap-fähigen Gehäusen bereitgestellt, die mit den PCIe SSD-Schächten kompatibel sind.

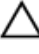

VORSICHT: Bevor Sie ein PCIe-Gerät aus einem laufenden System entfernen oder in ein laufendes System installieren, siehe [Aufgabe "Entfernung eines physikalischen Geräts vorbereiten" für ein PCIe SSD.](#page-27-0)

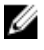

ANMERKUNG: Informationen zum Entfernen und erneuten Installieren der Systemkomponenten finden Sie im systemspezifischen Owner's Manual (Benutzerhandbuch) unter dell.com/support/manuals.

### Entfernen eines PCIe SSD aus dem System

Falls Sie ein PCIe SSD aus einem laufenden System entfernen, gehen Sie zu Schritt 1. Andernfalls fahren Sie mit Schritt 2 fort.

#### VORSICHT: Um Datenverlust zu vermeiden, ist es obligatorisch, das PCIe SSD auf die Entfernung vorzubereiten, bevor Sie das PCIe SSD physisch entfernen.

1. Verwenden Sie dazu die Aufgabe Prepare to Remove (Entfernung vorbereiten) im OpenManage Server Administrator, um das PCIe SSD sicher aus dem System zu entfernen. Siehe [Aufgabe "Entfernung eines physikalischen Geräts vorbereiten" für ein PCIe SSD](#page-27-0).

Diese Aufgabe führt dazu, dass die Statusleuchten am Gerät blinken.

VORSICHT: Die PCIe SSD-LED blinkt in der Sequenz, die darauf hinweist, dass das Laufwerk für das Entfernen vorbereitet wird. Wenn Sie den Vorgang zur Vorbereitung auf die Entfernung starten, stellen Sie sicher, dass das System nicht mehr auf Ihr PCIe SSD zugreifen kann, bevor Sie das PCIe SSD physisch entfernen.

Nach Verwenden der Aufgabe Prepare to Remove (Auf Entfernung vorbereiten) können Sie das Gerät sicher vom Betriebssystem entfernen, wenn Folgendes zutrifft:

- <span id="page-14-0"></span>• Die PCIe SSD-LED blinkt in der Sequenz, die "Prepare to Remove" (Auf Entfernung vorbereiten) anzeigt. Siehe die Tabelle "PCIe SSD-Zustand und LED-Anzeigecodes".
- Das Betriebssystem kann nicht mehr auf das PCIe SSD zugreifen.
- 2. Drücken Sie die Freigabetaste und öffnen Sie den Verriegelungsgriff des PCIe SSD-Geräteträgers, um das PCIe SSD freizugeben.

Siehe Abbildung Entfernen und Installieren eines PCIe SSD vom/im System.

- 3. Ziehen Sie das PCIe SSD heraus.
	- ANMERKUNG: Um eine ausreichende Systemkühlung zu gewährleisten, müssen alle leeren PCIe SSD-Ø Geräteschächte mit entsprechenden Platzhaltern belegt sein. Anweisungen zur Installation eines PCIe SSD-Geräteschachts finden Sie im systemspezifischen Owner's Manual (Benutzerhandbuch) at dell.com/support/ manuals.

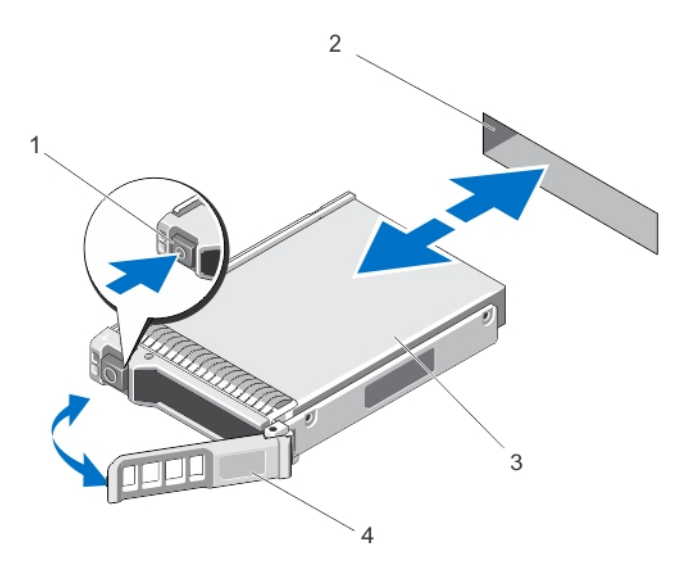

#### Abbildung 4. Entfernen und Installieren eines PCIe SSD vom/im System

- 1. Entriegelungstaste 2. PCIe SSD-Steckplatz
- 
- 3. PCIe SSD-Laufwerke 1. 1999 1. PCIe SSD-Trägergriff
- -

### Installieren eines PCIe SSD im System

WARNUNG: Wenn Sie versuchen, einen PCIe SSD-Träger neben einem unvollständig eingesetzten Träger ∧ einzusetzen und zu verriegeln, kann die Schirmfeder des nicht fest sitzenden Trägers beschädigt und unbrauchbar gemacht werden.

Achten Sie beim Installieren eines PCIe SSD darauf, dass die anliegenden Geräte installiert sind.

1. Drücken Sie die Freigabetaste und öffnen Sie den Griff.

**DEL** 

- 2. Schieben Sie den PCIe SSD-Träger in den PCIe SSD-Schacht, bis der Träger die Rückwandplatine berührt.
- 3. Schließen Sie den Griff des PCIe SSD-Trägers, um das Gerät festzumachen. Siehe Abbildung Entfernen und Installieren eines PCIe SSD vom/im System.

### Entfernen der Adapterkarte für den PCIe-Extender

Um die Adapterkarte für den PCIe-Extender zu entfernen, führen Sie folgende Schritte aus:

- 1. Fahren Sie das System, auf dem die Adapterkarte des PCIe-Extenders installiert ist, kontrolliert herunter.
- 2. Trennen Sie das System von der Steckdose und entfernen Sie die Systemabdeckung.

VORSICHT: Der Betrieb des Systems ohne aufgesetzte Systemabdeckung kann zu Schäden aufgrund unzureichender Kühlung führen.

- <span id="page-15-0"></span>3. Trennen Sie die Datenkabel von der Adapterkarte des PCIe-Extenders.
- 4. Entfernen Sie alle Haltevorrichtungen, z. B. Montageschrauben, die evtl. die Adapterkarte des PCIe-Extenders sichern.

5. Entfernen Sie die Adapterkarte aus dem PCIe-Steckplatz des Systems. Siehe Abbildung Entfernen und Installieren einer Adapterkarte für einen PCIe-Extender.

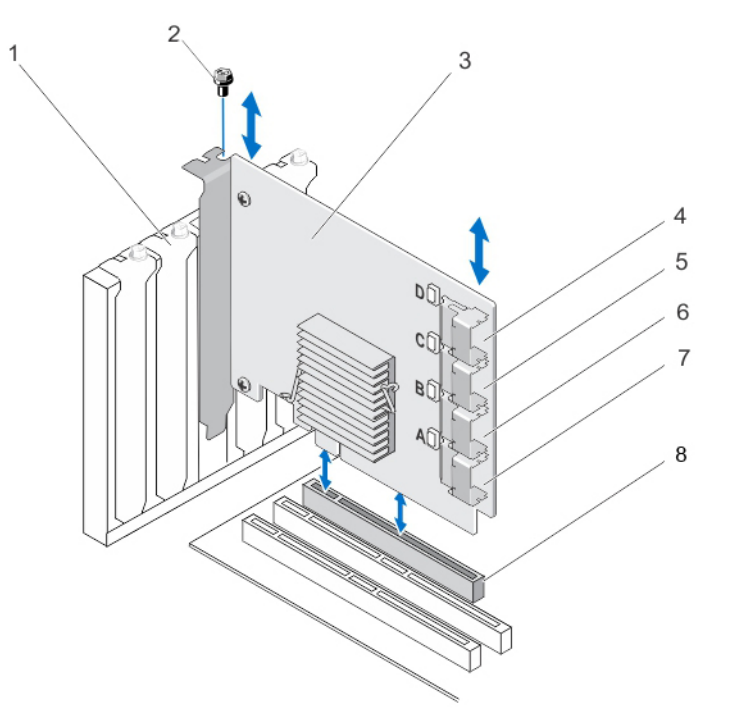

#### Abbildung 5. Entfernen und Installieren einer Adapterkarte für einen PCIe-Extender

- 1. Abdeckblech für Platzhalterschacht 2. Schraube
- 3. Adapterkarte für PCIe-Extender 1988 auch 1988 Adapterport D
- 5. Adapterport C 6. Adapterport B
- 
- 
- 
- 
- 7. Adapterport A 8. PCIe-Steckplatz

### Installieren der Adapterkarte für den PCIe-Extender

ANMERKUNG: Nehmen Sie Kontakt mit der Technischen Unterstützung von Dell auf, wenn die Adapterkarte des Ø PCIe-Extenders beschädigt ist. Siehe [Kontaktaufnahme mit Dell.](#page-37-0)

- 1. Packen Sie die Adapterkarte für den PCIe-Extender aus.
- 2. Schalten Sie das System sowie die angeschlossenen Peripheriegeräte aus, und trennen Sie das System von der Netzstromsteckdose und den Peripheriegeräten.
- 3. Trennen Sie alle angeschlossenen Geräte von der Stromversorgung und entfernen Sie die Systemabdeckung.
- 4. Wählen Sie einen leeren PCIe x16-Steckplatz. Um den richtigen PCIe-Einschub für die Adapterkarte Ihres PCIe-Extenders zu bestimmen, siehe das systemspezifische Owner's Manual (Benutzerhandbuch) unter dell.com/support/manuals.
- 5. Entfernen Sie das Abdeckblech von dem betreffenden PCIe-Steckplatz auf der Rückseite des Systems.
- 6. Richten Sie die Adapterkarte des PCIe-Extenders an dem PCIe-Steckplatz aus, den Sie ausgewählt haben.

#### VORSICHT: Üben Sie beim Einsetzen der Adapterkarte in den PCIe-Steckplatz keinen Druck aus. Durch den Druck könnte das Adaptermodul zerbrechen.

- <span id="page-16-0"></span>7. Setzen Sie die Adapterkarte des PCIe-Extenders ein, bis die Karte sicher im PCIe-Einschub sitzt.
- 8. Ziehen Sie die Schraube (sofern vorhanden) an oder verwenden Sie die Sicherungsclips, um die Adapterkarte des PCIe-Extenders am Systemgehäuse zu befestigen.
- 9. Verbinden Sie die Kabel von der PCIe-Rückwandplatine mit der Adapterkarte des PCIe-Extenders.

Weitere Informationen entnehmen Sie der Abbildung "Entfernen und Installieren einer Adapterkarte für einen PCIe-Extender".

- ANMERKUNG: Die Kabel des Rückwandplatinensteckers sind mit PCIe BP A, PCIe BP B, PCIe BP C und PCIe BP D zum Anschluss an die Rückwandplatine gekennzeichnet. Die Adapterkartenkabelstecker des PCIe-Extenders sind als Adapterport A, B, C bzw. D zum Anschluss an die Karte gekennzeichnet. Diese Kabel dürfen nicht umgekehrt werden. Weitere Informationen entnehmen Sie der Abbildung "Verkabelung einer Adapterkarte für einen PCIe-Extender".
- 10. Bringen Sie die Systemabdeckung wieder an.
- 11. Schließen Sie den Stromkabel wieder an und schalten Sie das System ein.

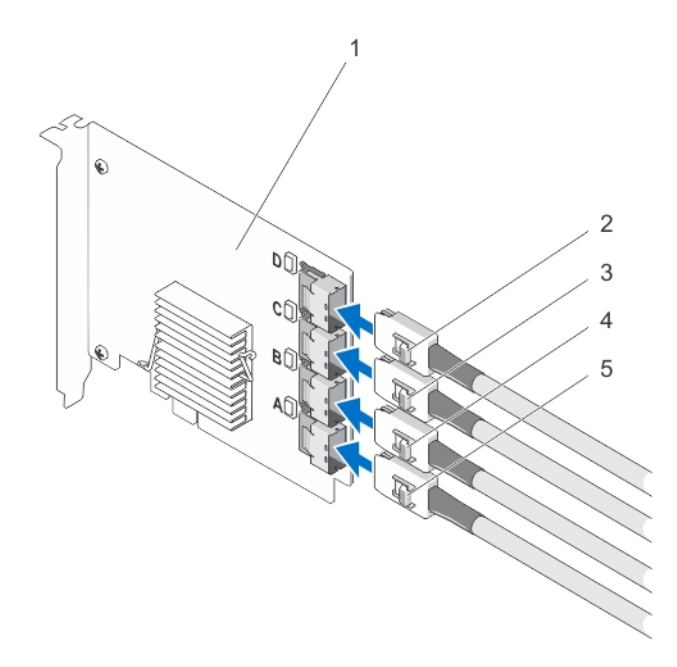

#### Abbildung 6. Verkabelung einer Adapterkarte für einen PCIe-Extender

- 1. Adapterkarte für PCIe-Extender 2. Ctrl PCIe D
- 3. Ctrl PCIe C 4. Ctrl PCIe B
- 5. Ctrl PCIe A

ANMERKUNG: Je nach Höchstzahl der von Ihrem System unterstützten PCIe SSDs können evtl. auch weniger Ø PCIe SSD-Kabel benötigt werden.

### Entfernen der modularen Adapterkarte für den PCIe-Extender

Um die modulare Adapterkarte für den PCIe-Extender zu entfernen, führen Sie folgende Schritte aus:

- 1. Entfernen Sie das modulare System vom Gehäuse des modularen Systems.
- 2. Nehmen Sie die Abdeckung des Systems ab.

**DGI** 

- <span id="page-17-0"></span>3. Entfernen Sie die Systemplatine und legen Sie sie auf eine stabile, ebene Arbeitsfläche.
- 4. Ziehen Sie vorsichtig am Kartenanschluss des Extendermoduls, um diesen vom Stecker der Systemplatine zu trennen.

Weitere Informationen entnehmen Sie der Abbildung "Entfernen und Installieren einer modularen Adapterkarte für einen PCIe-Extender".

- 5. Ziehen Sie die modulare Karte des PCIe-Extenders aus der Systemplatine. Weitere Informationen entnehmen Sie der Abbildung "Entfernen und Installieren einer modularen Adapterkarte für einen PCIe-Extender".
- 6. Installieren Sie die Systemplatine wieder.
- 7. Bringen Sie die Systemabdeckung wieder an.
- 8. Setzen Sie das modulare System wieder in das Gehäuse des modularen Systems ein.

Die aktuelle Liste für Firmware und Installationsanweisungen finden Sie in der Systemdokumentation unter dell.com/support/manuals.

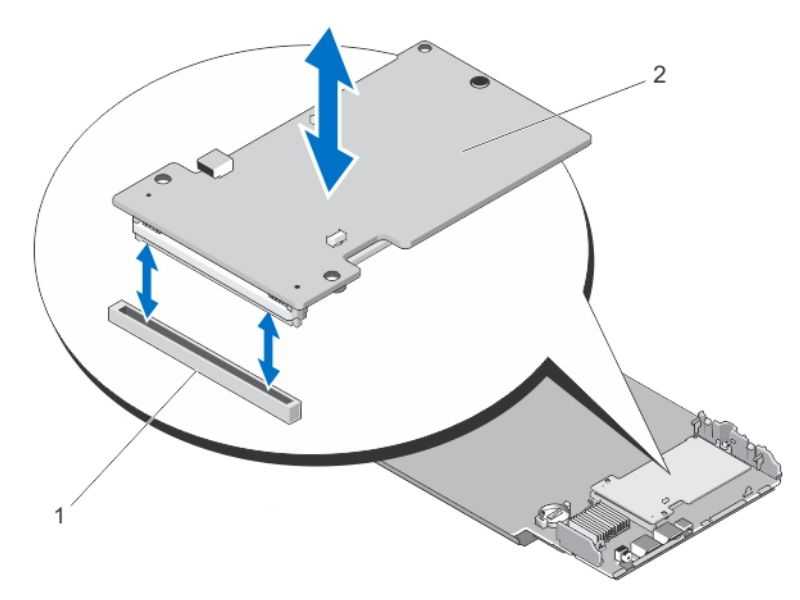

Abbildung 7. Entfernen und Installieren einer modularen Karte für einen PCIe-Extender

1. PCIe-Steckplatz 2. Modulare Karte für PCIe-Extender

### Installieren der modularen Adapterkarte für den PCIe-Extender

ANMERKUNG: Nehmen Sie Kontakt mit der Technischen Unterstützung von Dell auf, wenn die Adapterkarte des Ø PCIe-Extenders beschädigt ist. Siehe [Kontaktaufnahme mit Dell.](#page-37-0)

Die modulare Adapterkarte für den PCIe-Extender befindet sich unter den PCIe SSD-Schächten des Dell Modular Systems.

- 1. Entfernen Sie das modulare System vom Gehäuse des modularen Systems.
- 2. Nehmen Sie die Abdeckung des Systems ab.
- 3. Entfernen Sie die Systemplatine und legen Sie sie auf eine stabile, ebene Arbeitsfläche.
- 4. Packen Sie die modulare Adapterkarte für den PCIe-Extender aus.
- 5. Suchen Sie den PCIe-Extenderstecker.
- 6. Setzen Sie die modulare PCIe-Extenderkarte in den Schacht ein, bis sie einrastet.
- 7. Installieren Sie die Systemplatine wieder.

18

8. Bringen Sie die Systemabdeckung wieder an.

9. Setzen Sie das modulare System wieder in das Gehäuse des modularen Systems ein.

DELL

10. Setzen Sie das PCIe SSD ein. Weitere Informationen entnehmen Sie der Abbildung "Entfernen und Installieren einer modularen Karte für einen PCIe-Extender".

**DEL** 

# <span id="page-19-0"></span>Treiberinstallation

Die aktuelle Liste der von Dell PowerEdge Express Flash Peripheral Component Interconnect Express (PCIe) Solid State Devices (SSDs) unterstützten Betriebssysteme finden Sie unter [Unterstützte Betriebssysteme für PCIe SSD](#page-7-0).

### Herunterladen von PCIe SSD-Treibern

So können Sie PCIe SSD-Treiber herunterladen:

- 1. Rufen Sie die Website dell.com/support/drivers auf.
- 2. Geben Sie die Service-Tag-Nummer oder den Express-Servicecode ein oder wählen Sie Auswahl aus einer Liste aller Dell-Produkte.
- 3. Wählen Sie Servers, Storage & Networking (Server, Speicher und Netzwerke) aus.
- 4. Wählen Sie PowerEdge aus.
- 5. Wählen Sie das System aus. Die für Ihre Auswahl relevanten Treiber werden angezeigt.
- 6. Wählen Sie Solid State Storage (Solid-State-Speicher). Die für Ihre Auswahl relevanten PCIe SSD-Treiber werden angezeigt. Laden Sie aus der verfügbaren Liste die neuesten PCIe SSD-Treiber auf ein USB-Laufwerk, eine CD oder eine DVD herunter.

### Installation oder Aktualisierung des PCIe-SSD-Treibers für Microsoft Windows Server 2008, Windows Server 2012 und Windows Server 2012 R2

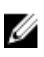

U

ANMERKUNG: Eine vollständige Liste unterstützter Betriebssysteme finden Sie unter [Unterstützte](#page-7-0) [Betriebssysteme für PCIe SSD](#page-7-0).

ANMERKUNG: Verwenden Sie die Vorgehensweisen in diesem Abschnitt zur Installation des Treibers für Ø Windows. Der Treiber wird häufig aktualisiert. Um sicherzustellen, dass Sie eine aktuelle Version des Treibers haben, laden Sie den aktualisierten Windows-Treiber von dell.com/support herunter. Weitere Informationen finden Sie unter Herunterladen von PCIe SSD-Treibern.

ANMERKUNG: Schließen Sie alle Anwendungen auf dem System, bevor Sie den Treiber aktualisieren. Ø

ANMERKUNG: Die Version 7.x ist ein ATA-Porttreiber und die Version 8.x oder höher ist ein StorPort-Treiber. Die Funktionalität und Funktionen beider Arten von Treibern sind gleich.

So installieren oder aktualisieren Sie den PCIe SSD-Treiber für einen Windows-Server mithilfe des Dell-Aktualisierungspakets (Dell Update Package, DUP):

ANMERKUNG: Dell liefert das DUP, um Treiber auf Systemen, die unter den Betriebssystemen Windows Server Ø 2008 R2 SP1 oder Windows Server 2012 laufen, zu aktualisieren. DUP ist eine ausführbare Anwendung, die Treiber für bestimmte Geräte aktualisiert. DUP unterstützt die Befehlszeilenschnittstelle und die Ausführung im Hintergrund. Weitere Information finden Sie in der DUP-Dokumentation unter dell.com/support/manuals.

<span id="page-20-0"></span>Wenn zum Aktualisieren der Treiber keine DUPs verwendet werden, befolgen Sie die Anweisungen unten:

- 1. Setzen Sie den Datenträger ein, der den letzten nach [Herunterladen von PCIe SSD-Treibernh](#page-19-0)eruntergeladenen Treiber enthält.
- 2. Klicken Sie auf Start (Starten)  $\rightarrow$  Control Panel (Systemsteuerung)  $\rightarrow$  System and Security (System und Sicherheit).
- 3. Wählen Sie unter System die Option Device Manager (Geräte-Manager). Der Bildschirm Geräte-Manager wird angezeigt.
- 4. Doppelklicken Sie auf den Eintrag Storage -Controller (Speicher-Controller), um ihn zu erweitern. Sie können auch auf das Pluszeichen neben den Storage-Controllern klicken. Das PCIe SSD-Gerät wird als Dell Express Flash 175 GB (or 350 GB) P320h PCIe-Controller oder als Dell Express Flash 700 GB P420m PCIe-Controller angezeigt.

ANMERKUNG: Bei Treiberversionen 7.x und früher werden PCIe-Geräte unter IDE ATA/ATAPI-Controller angezeigt.

ANMERKUNG: Wenn kein PCIe SSD-Treiber installiert ist, wird das PCIe-Gerät evtl. unter der Option Other devices (Andere Geräte) aufgelistet. In diesem Fall wird das PCIe-Gerät als Mass Storage Controller (Massenspeicher-Controller) angezeigt.

- 5. Doppelklicken Sie auf das PCIe-Gerät, für das Sie den Treiber installieren oder aktualisieren wollen.
- 6. Klicken Sie auf die Registerkarte Treiber und auf Treiber aktualisieren. Der Bildschirm Update Device Driver (Gerätetreiber aktualisieren) wird angezeigt.
- 7. Klicken Sie auf Browse my computer for driver software (Auf dem Computer nach Treibersoftware suchen).
- 8. Wählen Sie die Option Let me pick from a list of device drivers on my computer (Aus einer Liste von Gerätetreibern auf dem Computer auswählen) aus.
- 9. Klicken Sie auf Weiter.
- 10. Wählen Sie Have Disk (Datenträger).
- 11. Befolgen Sie die Anweisungen des Assistenten und navigieren Sie zum Speicherort der Treiberdateien.
- 12. Wählen Sie die INF-Datei vom Treiberdatenträger aus.
- 13. Klicken Sie auf OK, um den Assistenten zu beenden.
- 14. Klicken Sie auf Weiter.
- 15. Klicken Sie auf Installieren.

#### ANMERKUNG: Wenn mehr als ein PCIe SSD im System vorhanden sind, wiederholen Sie die Schritte 4-14 für alle übrigen Geräte des Systems.

16. Starten Sie das System neu, um die Änderungen in Kraft zu setzen.

### Installieren oder Aktualisieren des PCIe SSD-Treibers für Red Hat Enterprise Linux- oder SUSE Linux Enterprise-Server

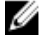

ANMERKUNG: Eine vollständige Liste unterstützter Betriebssysteme steht unter [Unterstützte Betriebssysteme für](#page-7-0)  [PCIe SSD](#page-7-0) zur Verfügung.

ANMERKUNG: Verwenden Sie die Vorgehensweisen in diesem Abschnitt zur Installation oder Aktualisierung des Ø Treibers für Linux. Der Treiber wird häufig aktualisiert. Um sicherzustellen, dass Sie eine aktuelle Version des Treibers haben, laden Sie den aktualisierten Linux-Treiber von dell.com/support herunter. Weitere Informationen finden Sie unter [Herunterladen von PCIe SSD-Treibern.](#page-19-0)

SUSE Linux Enterprise 11-Treiber werden im Kernel Module Package (KMP)-Format bereitgestellt, während Red Hat Enterprise Linux 6-Treiber im Kernel Module Loader (KMOD)-Format bereitgestellt werden. KMODs sind reguläre Red <span id="page-21-0"></span>Hat Packet Manager(RPM)s, wobei es sich um Treiberpackmethoden handelt, die Kernelmodule enthalten, die zur Optimierung von Kernel-Aktualisierungen dienen. So können Sie den PCIe SSD-Treiber installieren oder aktualisieren:

- 1. Entpacken Sie das komprimierte tarball-Treiberversionspaket.
- 2. Installieren Sie das Treiberpaket mit folgendem Befehl:  $\text{rpm} \text{ihv} < \text{driver rom package name}$ >.rpm.

#### ANMERKUNG: Verwenden Sie **rpm -Uvh <package name>**, wenn Sie ein bestehendes Paket Ø aktualisieren.

- 3. Starten Sie das System neu, um die Treiberaktualisierung zu übernehmen.
- 4. Prüfen Sie nach dem Neustart, ob der Treiber installiert wurde und verwenden Sie dazu folgenden Befehl: # modinfo mtip32xx

Der zurückgegebene Wert muss mit der Version des Pakets übereinstimmen.

5. Stellen Sie sicher, dass der Treiber mit dem Systembefehl # 1smod oder # cat /proc/modules geladen wurde.

Diese Befehle geben in der Liste mtip32xx zurück, wenn der Treiber geladen ist.

Die PCIe SSDs sind einsatzbereit. Sieh[eKonfigurieren von PCIe SSDs in verschiedenen Betriebssystemen.](#page-11-0)

### Installieren des PCIe SSD-Treibers auf Systemen, die VMware unterstützen

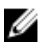

ANMERKUNG: Eine vollständige Liste unterstützter Betriebssysteme steht unter [Unterstützte Betriebssysteme für](#page-7-0)  [PCIe SSD](#page-7-0) zur Verfügung.

ANMERKUNG: Verwenden Sie die Vorgehensweisen in diesem Abschnitt zur Installation des Treibers für VMware Ø ESXi 5.1. Laden Sie den aktualisierten VMware ESXi 5.1-Treiber von dell.com/support herunter, um sicherzustellen, dass Sie die aktuellste Version des Treibers besitzen. Weitere Informationen finden Sie unter [Herunterladen von](#page-19-0) [PCIe SSD-Treibern.](#page-19-0)

ANMERKUNG: Wenn Sie bereits einen 1.x-Treiber installiert haben, deinstallieren Sie den Treiber bevor Sie einen Ø 2.x-Treiber oder höher installieren.

#### ANMERKUNG: VMware ESX 5.5, Version 3.3.4 unterstützt nur das Starten im BIOS-Modus. Ø

VMware ESXi-Treiber sind in einem Offline-Zip-Depot, in dem sich die Treiber VIB (vSphere Installation Bundle) befinden, enthalten .

So können Sie den PCIe SSD-Treiber installieren oder aktualisieren:

1. Übertragen Sie den PCIe SSD-Treiber auf den ESXi-Host.

Sie können den vSphere Client Browse Datastore (vSphere Client Datenspeicherbrowser) oder einen SFTP/FTP-Client zur Übertragung des Treibers auf den ESXi-Host verwenden.

- 2. So übertragen Sie den Treiber mithilfe des vSphere-Client:
	- a. Navigieren Sie zur Registerkarte Configuration (Konfiguration).
	- b. Wählen Sie unter "Hardware" die Option Storage (Speicher) aus.
	- c. Klicken Sie mit der rechten Maustaste auf Datastore (Datenspeicher) und wählen Sie Browse (Durchsuchen).
	- d. Laden Sie den PCIe SSD-Treiber auf den Datenspeicher.

Um den Treiber mithilfe des SFTP/FTP-Client auf den ESXi-Host zu übertragen, starten Sie das SFTP/FTP-Programm und kopieren Sie die PCIe SSD-Treiber .zip -Datei in einen lokalen Ordner auf dem Host.

**DEL** 

- 3. Fahren Sie alle virtuellen Maschinen im Betriebssystem des ESXi-Host herunter.
- 4. Zum aktivieren des ESXi-Shell-Service mithilfe von vSphere navigieren Sie zur Registerkarte Configuration (Konfiguration) des Host IP.
	- a. Wählen Sie Security Profile (Sicherheitsprofil) unter Software.
	- b. Wählen Sie ESXi-Shell unter Services (Dienste).
	- c. Klicken Sie auf Eigenschaften.
- d. Starten Sie den ESXi-Shell-Service.
- 5. So aktivieren Sie den ESXi-Shell-Service direkt von den Host-Einstellungen:
	- a. Drücken Sie auf F2, um die Systemeinstellungen anzupassen.
	- b. Geben Sie einen Benutzernamen und ein Kennwort ein.
	- c. Navigieren Sie zu den Optionen zur Fehlerbehebung.
	- d. Aktivieren Sie den ESXi-Shell.
	- e. SSH aktivieren.
- 6. So installieren Sie den PCIe SSD-Treiber auf den ESXi-Host:
	- a. Wechseln Sie zum Datenträger oder der Verzeichnisdatei, in der der PCIe SSD-Treiber gespeichert wurde und führen Sie den folgenden Befehl aus: esxcli software vib install -d / <complete\_path\_to\_offline\_zip\_depot>
	- b. Starten Sie das ESXi-Hostsystem erneut.
- 7. Überprüfen Sie, ob der Treiber installiert wurde, indem Sie den folgenden Befehl ausführen: esxcli software vib list | grep mtip32xx
- 8. Setzen Sie den ESXi-Host mithilfe von vSphere in den Servicemodus und starten Sie den Host neu.
- 9. Sobald der Host neu gestartet wurde und ausgeführt wird, beenden Sie den Servicemodus für den Host.

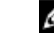

ANMERKUNG: Um das PCIe SSD-VIB vom Host zu entfernen, führen Sie den folgenden Befehl aus: **esxcli software vib remove -vibname = mtip32xx-scsi**

**DEL** 

# <span id="page-23-0"></span>Konfigurieren und Verwalten Ihres PCIe SSD

Mit den Dell Anwendungen zur Speicherverwaltung können Sie das Dell PowerEdge Express Flash Peripheral Component Interconnect Express (PCIe) Solid State Device (SSD)-Subsystem konfigurieren, mehrere PCIe SSDs steuern und überwachen und Online-Servicefunktionen bereitstellen.

Die Dell PowerEdge Express Flash PCIe SSD-Lösung unterstützt Unified Extensible Firmware Interface (UEFI) und Human Interface Infrastructure (HII) für das Verwalten von Pre-Betriebssystem-Funktionen sowie die Anwendung Dell OpenManage Server Administrator für die Verwaltung des Betriebssystems.

### Human Interface Infrastructure-Konfigurationsdienstprogramm

Das HII-Konfigurationsdienstprogramm ist ein Standardprogramm zum Anzeigen und Einstellen von Gerätekonfigurationen. Das HII-Konfigurationsdienstprogramm verfügt über Pre-Betriebssystem-Systemfunktionalität sowie über Verwaltungsfunktionen für PCIe SSDs, z. B.:

- Anzeigen der Eigenschaften physikalischer Geräte.
- Ausführen von Vorgängen auf physikalischen Geräten.
- Abrufen von Debuginformationen.

VORSICHT: PCIe SSD-Hot-Swap wird vom HII-Konfigurationsdienstprogramm nicht unterstützt. Der Hot Swap eines PCIe SSD bei laufendem HII-Konfigurationsdienstprogramm wird evt. nicht erkannt und daher nicht ordnungsgemäß ausgeführt.

#### Starten des HII-Konfigurationsdienstprogramms

Führen Sie folgende Schritte aus, um das HII-Konfigurationsdienstprogramm zu starten:

- 1. Schalten Sie das System ein.
- 2. Drücken Sie während des Systemstarts auf <F2>, um auf das System-Setup zuzugreifen.
- 3. Navigieren Sie zur Option Device Settings (Geräteeinstellungen). Die HII-Konfiguration wird für die verschiedenen Geräte, die HII unterstützen, angezeigt.
- 4. Wählen Sie Dell PCIe Solid State Devices (Dell PCIe-Solid-State-Geräte) aus.

### Anzeigen der Eigenschaften physikalischer Geräte

Gehen Sie wie folgt vor, um die Eigenschaften von physikalischen Geräten anzuzeigen:

- 1. Wechseln Sie im PCIe SSD-HII-Konfigurationsdienstprogramm zu View Physical Device Properties (Eigenschaften der physikalischen Geräte anzeigen).
- 2. Wählen Sie ein PCIe SSD aus, um die Eigenschaften des ausgewählten physikalischen Geräts anzuzeigen.
- 3. Drücken Sie <Esc>, um zum vorherigen Bildschirm zurückzukehren.
- 4. Wählen Sie Exit (Beenden) in der rechten oberen Ecke des Menüs System Setup (System-Setup), um das PCIe SSD-HII-Konfigurationsdienstprogramm zu beenden.

#### <span id="page-24-0"></span>Initialisieren der physikalischen Geräte

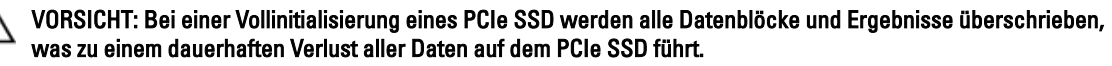

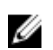

ANMERKUNG: Bei der vollständigen Initialisierung kann der Host nicht auf das PCIe SSD zugreifen.

ANMERKUNG: Wenn das System neu startet oder wenn es während einer Vollinitialisierung von einem Ø Stromausfall betroffen ist, bricht der Vorgang ab. Sie müssen das System neu starten und den Vorgang noch einmal ausführen.

Führen Sie die folgenden Schritte durch, um mithilfe des PCIe SSD-HII-Konfigurationsdienstprogramms ein PCIe SSD zu initialisieren:

- 1. Wechseln Sie im PCIe SSD-HII-Konfigurationsdienstprogramm zum Menü Select Physical Device Operations (Vorgänge für physikalische Geräte auswählen).
- 2. Wählen Sie die Option zum Initialisieren des PCIe SSD.
- 3. Wählen Sie Full Initialization (Vollinitialisierung).

Die folgende Warnmeldung wird angezeigt: "Performing full initialization will result in permanent loss of all data. Do you want to continue?" (Bei einer Vollinitialisierung werden alle Daten dauerhaft gelöscht. Wollen Sie fortfahren?)

Wenn Sie Yes (Ja) auswählen, beginnt die Vollinitialisierung. Wenn Sie No (Nein) auswählen, wird der Vorgang nicht ausgeführt und Sie werden zum vorherigen Bildschirm zurückgeleitet.

- 4. Drücken Sie <Esc>, um zum vorherigen Bildschirm zurückzukehren.
- 5. Klicken Sie Exit (Beenden) in der rechten oberen Ecke des Menüs auf System Setup, um das PCIe SSD-HII-Konfigurationsdienstprogramm zu beenden.

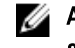

ANMERKUNG: Eine Vollinitialisierung kann bis zu mehreren Minuten dauern. Während dieser Vorgang ausgeführt wird, können Sie diese Seite nicht verlassen.

#### Einstellen des Blinkens der LED

Mithilfe der Option LED blink (LED-Blinken) können Sie ein physikalisches Gerät im System ermitteln. Führen Sie die folgenden Schritte durch, um diese Option zu starten bzw. zu stoppen:

- 1. Wechseln Sie im PCIe SSD-HII-Konfigurationsdienstprogramm zum Menü Select Physical Device Operations (Vorgänge für physikalische Geräte auswählen).
- 2. Wählen Sie ein PCIe SSD aus.
- 3. Wählen Sie die Option Blink (Blinken) aus, um das aktivitätsbezogene Blinken zu starten oder die Option Unblink (Blinken stoppen), um das LED-Blinken zu stoppen.
- 4. Drücken Sie <Esc>, um zum vorherigen Bildschirm zurückzukehren.
- 5. Wählen Sie Exit (Beenden) in der rechten oberen Ecke des Menüs System Setup, um das PCIe SSD-HII-Konfigurationsdienstprogramm zu beenden.

#### Exportieren des Protokolls

Mithilfe der Option Export Log (Protokoll exportieren) können Sie das PCIe SSD-Protokoll in eine Textdatei exportieren. Das Protokoll enthält Debuginformationen über das PCIe SSD, die bei der Fehlerbehebung hilfreich sein können.

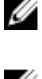

DØ

ANMERKUNG: Sie müssen ein Speichermedium mit Schreibzugriff und einem UEFI-kompatiblen Dateisystem mit dem System verbinden, um das Protokoll zu speichern.

ANMERKUNG: Wenn beim Aufrufen der HII-Seite zum Exportieren des Logs keine geeigneten Geräte am System Ø erkannt werden, wird die folgende Meldung angezeigt: **"Log cannot be exported because no file systems were detected."** (Das Protokoll kann nicht exportiert werden, weil keine Dateisysteme erkannt wurden.)

<span id="page-25-0"></span>So exportieren Sie das Protokoll:

- 1. Wechseln Sie im PCIe SSD-HII-Konfigurationsdienstprogramm zum Menü Export Log (Protokoll exportieren).
- 2. Wählen Sie das Dateisystemgerät aus, auf welches das Protokoll exportiert werden soll.
- 3. Wählen Sie das Verzeichnis aus, in dem Sie das Protokoll speichern wollen.
- 4. Bestätigen Sie den gewählten Pfad für das exportierte Protokoll, um das PCIe SSD-Protokoll zu speichern.
- 5. Wählen Sie den Link Save Log (Protokoll speichern) aus.

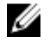

#### ANMERKUNG: Die Protokolldatei wird wie folgt gespeichert: PCIeSSD\_MDHMS.log, wobei MD = Monat, Datum und HMS = Stunde, Minute, Sekunde.

- 6. Drücken Sie <Esc>, um zum vorherigen Bildschirm zurückzukehren.
- 7. Klicken Sie Exit (Beenden) in der rechten oberen Ecke des Menüs System Setup (System-Setup), um das PCIe SSD-HII-Konfigurationsdienstprogramm zu beenden.

#### Beenden des HII-Konfigurationsdienstprogramms

So beenden Sie das PCIe SSD-HII-Konfigurationsdienstprogramm:

- 1. Klicken Sie im HII-Konfigurationsdienstprogramm auf die Schaltfläche Exit (Beenden) in der oberen rechten Ecke im Menü System Setup.
- 2. Klicken Sie auf OK und drücken Sie die <Enter> (<Eingabetaste>).

ANMERKUNG: Durch klicken auf Exit (Beenden) auf jeder PCIe SSD-HII-Seite kehren Sie zum Hauptmenü

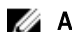

System Setup zurück.

ANMERKUNG: Drücken Sie <Esc> auf einer PCIe SSD-HII-Seite, um auf die vorherige Seite zurückzukehren.

## Dell OpenManage Server Administrator

Dell OpenManage Server Administrator ist eine Anwendung zur Speicherverwaltung für Dell Systeme, die über Funktionen zur Verwaltung der Komponenten einer PCIe SSD-Lösung verfügt. Mithilfe der Anwendung Dell OpenManage Server Administrator können Sie PCIe SSD-Funktionen über eine einzige grafische Benutzeroberfläche bzw. eine Befehlszeile ausführen.

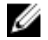

ANMERKUNG: Die grafische Benutzeroberfläche (GUI) ist assistentengesteuert, bietet zahlreiche Funktionen für Anfänger und Fortgeschrittene und beinhaltet eine ausführliche Onlinehilfe. Mithilfe der Befehlszeilenschnittstelle, die nur auf bestimmten Betriebssystemen zur Verfügung steht, können Sie voll funktions- und skriptfähige Verwaltungsaufgaben für das PCIe SSD ausführen. Weitere Informationen entnehmen Sie der OpenManage Server Administrator-Onlinehilfe, die Sie direkt in der Anwendung aufrufen können.

### Starten der Speicherverwaltung

Die Speicherverwaltung ist als Dell OpenManage Server Administrator-Dienst installiert. Alle Funktionen der Speicherverwaltung für die PCIe SSD-Lösung können durch Auswahl des Objekts Storage (Speicher) aufgerufen werden und anschließend durch Auswahl von PCIe-SSD Subsystem in der Server Administrator-Strukturansicht.

### Speicherinformationen

So zeigen Sie die Option Storage Information (Speicherinformationen) an:

- 1. Erweitern Sie das Strukturobjekt Storage (Speicher), um die Speicherkomponenten-Objekte anzuzeigen.
- 2. Wählen Sie PCIe SSD Subsystem aus.

Das Fenster Storage Information (Speicherinformationen) wird unter Information/Configuration (Informationen/ Konfiguration) angezeigt.

DEL

3. Klicken Sie auf Eigenschaften.

<span id="page-26-0"></span>Die Speichereigenschaften beinhalten die folgenden Eigenschaften:

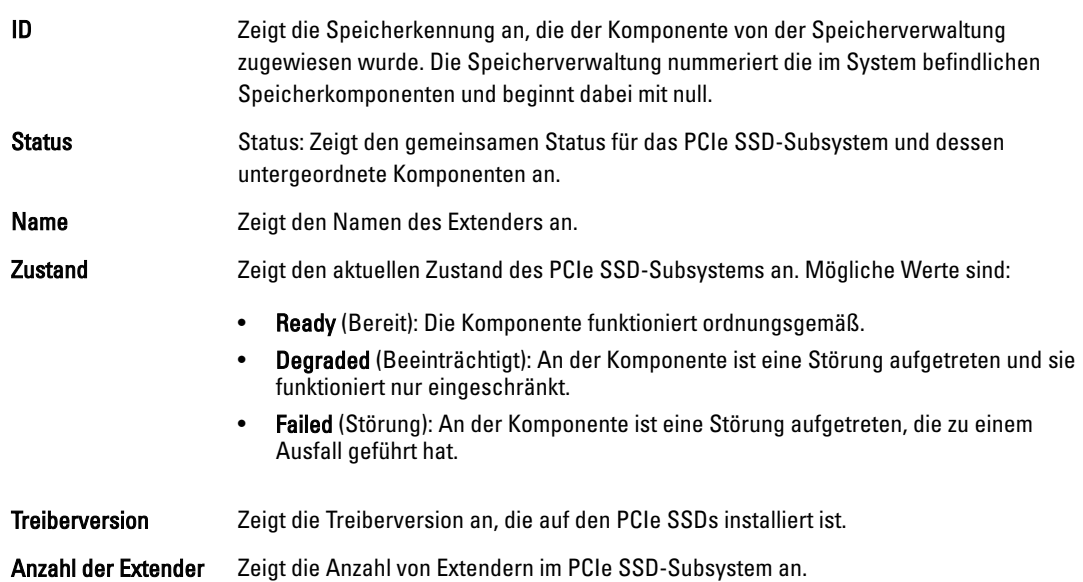

### Konfigurieren und Verwalten von PCIe SSDs

**D**&LL

Verwenden Sie den Dialog Physical Device Properties (Eigenschaften der physikalischen Geräte), um Informationen über PCIe SSDs anzuzeigen und PCIe SSD-Aufgaben auszuführen.

Um alle PCIe SSD-Eigenschaften anzuzeigen, wählen Sie in der Taskleiste Options die Option Full View (Vollansicht). Die Eigenschaften der physikalischen Geräte sind unten beschrieben:

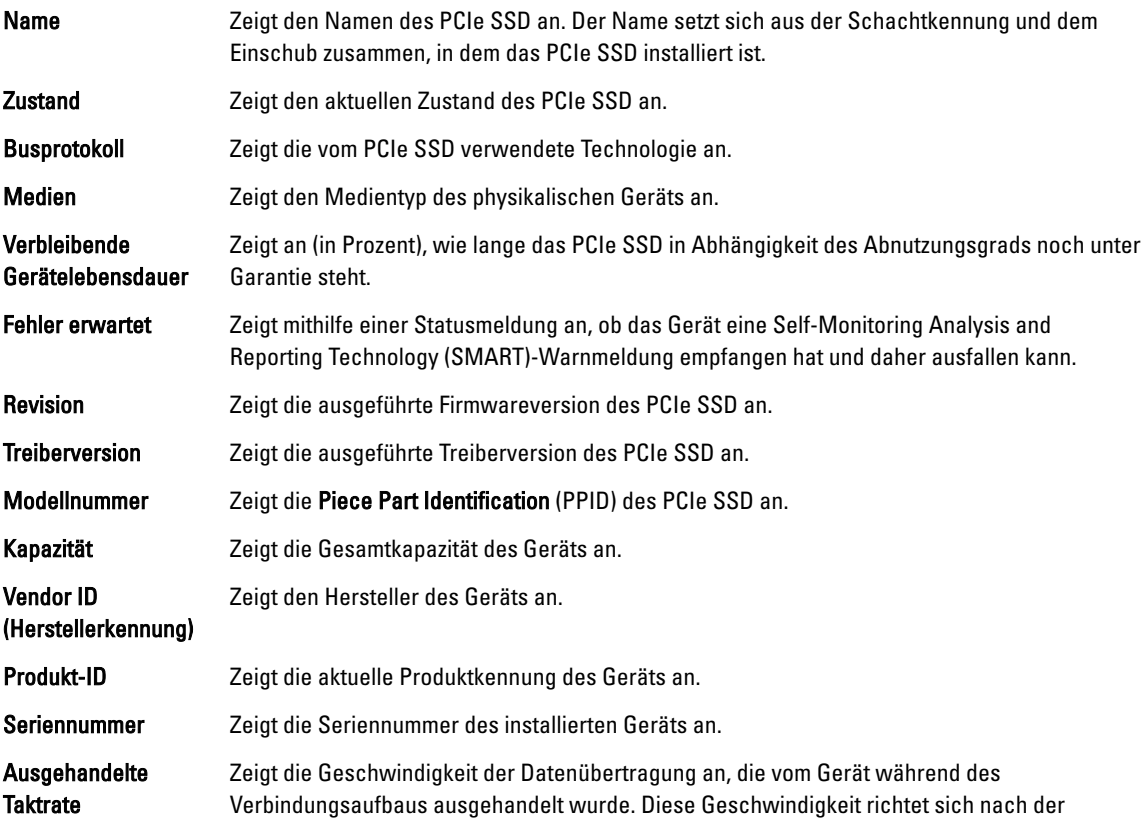

Geschwindigkeit des Geräts, der Höchstgeschwindigkeit der PCIe-Extender-Karte und der aktuellen Geschwindigkeit der PCI-Extender-Karte auf diesem Stecker.

<span id="page-27-0"></span>**Mögliche** Geschwindigkeit Zeigt die höchste Geschwindigkeit an, mit der das Gerät Daten übertragen kann.

#### ANMERKUNG: Für den Eigenschaftenstatus der physikalischen Geräte, siehe die Tabelle PCIe SSD-Zustand und Ø LED-Anzeigecodes.

### Ausführen von Aufgaben für physikalische Geräte

- 1. Erweitern Sie das Strukturobjekt Storage (Speicher), um die Speicherkomponenten-Objekte anzuzeigen.
- 2. Erweitern Sie das Objekt PCIe-SSD SubSystem.
- 3. Erweitern Sie das Objekt PCIe-SSD Extender.
- 4. Erweitern Sie das Objekt Enclosure (Backplane) (Gehäuse (Rückwandplatine)).
- 5. Wählen Sie das Objekt Physical Devices (Physikalische Geräte) aus.
- 6. Wählen Sie eine Aufgabe aus dem Drop-Down-Menü Available Tasks (Verfügbare Aufgaben) aus.
- 7. Klicken Sie auf Execute (Ausführen).

### Aufgaben im PCIe SSD-Drop-Down-Menü

Folgend finden Sie die Aufgaben im PCIe SSD-Drop-Down-Menü:

- Blinken
- Blinken beenden
- Prepare to Remove (Entfernung vorbereiten)
- Full Initialization (Vollinitialisierung)
- Export Log (Protokoll exportieren)

### Aufgabe "Blink" (Aufblinken) und "Unblink" (Blinken stoppen) für PCIe SSD

Mithilfe der Aufgabe Blink (Aufblinken) können Sie durch Blinken einer der LEDs ein Gerät innerhalb innerhalb des Systems suchen. Mithilfe dieser Aufgabe können Sie ein fehlerhaftes Gerät ausfindig machen. Wenn Sie die Aufgabe Blink (Aufblinken) abbrechen möchten oder wenn das physikalische Gerät fortwährend blinkt, verwenden Sie die Aufgabe Unblink (Blinken stoppen).

### Entfernung eines PCIe SSD vorbereiten

VORSICHT: Der Hot Swap von PCIe-Geräten wird auf Systemen, die VMware ESXi 5.1 ausführen, nicht unterstützt. Der Hot Swap eines PCIe SSD bei laufendem ESXi 5.1 kann dazu führen, dass das System instabil wird.

WARNUNG: Das Identifizierungs-LED-Muster ist dasselbe LED-Muster wie das Muster zur Vorbereitung auf die Entfernung. Wenn Sie den Vorgang zur Vorbereitung auf die Entfernung starten, stellen Sie sicher, dass das System nicht mehr auf Ihr PCIe SSD zugreifen kann, bevor Sie das PCIe SSD physisch entfernen.

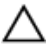

#### VORSICHT: Um Datenverlust zu vermeiden, ist es obligatorisch, dass Sie den Task "Zum Entfernen vorbereiten" verwenden, bevor Sie ein Gerät physisch entfernen.

Verwenden Sie die Aufgabe Prepare to Remove (Entfernung vorbereiten), um ein PCIe SSD sicher aus dem System zu entfernen. Diese Aufgabe führt dazu, dass die Statusleuchten am Gerät blinken. Sie können nach Ausführen der Aufgabe Prepare to Remove (Entfernung vorbereiten) das Gerät sicher aus dem System entfernen, wenn Folgendes zutrifft:

- Die PCIe SSD-LED blinkt in der Sequenz, die darauf hinweist, dass das Laufwerk für das Entfernen vorbereitet wird. Siehe die Tabelle der PCIe SSD-Zustände und LED-Anzeigecodes.
- Das System kann nicht mehr auf das PCIe SSD zugreifen.

**DEA** 

<span id="page-28-0"></span>So führen Sie die Aufgabe Prepare to Remove (Entfernung vorbereiten) durch:

- 1. Erweitern Sie das Strukturobjekt Storage (Speicher), um die Speicherkomponenten-Objekte anzuzeigen.
- 2. Erweitern Sie das Objekt PCIe-SSD SubSystem.
- 3. Erweitern Sie das Objekt PCIe-SSD Extender.
- 4. Erweitern Sie das Objekt Gehäuse (Rückwandplatine).
- 5. Wählen Sie das Objekt Physische Geräte aus.
- 6. Wählen Sie Prepare To Remove task (Aufgabe "Entfernung vorbereiten").
- 7. Klicken Sie auf Ausführen. Die folgende Warnmeldung wird angezeigt:

"Warnung: Are you sure you want to prepare the physical device for removal?"

8. Wählen Sie Prepare to Remove Physical Device (Entfernung des physikalischen Geräts vorbereiten) aus, um fortzufahren oder wählen Sie Go Back (Zurück) zur vorherigen Seite aus, um den Vorgang abzubrechen.

#### Ausführen der Aufgabe "Vollinitialisierung" für PCIe SSD

VORSICHT: Das Ausführen einer Voll-Initialisierung auf einem PCIe SSD überschreibt alle Blöcke und führt zu permanentem Datenverlust auf dem PCIe SSD.

ANMERKUNG: Bei der Vollinitialisierung kann der Host nicht auf das Laufwerk zugreifen. M

ANMERKUNG: Wenn das System neu startet oder wenn es während einer Vollinitialisierung von einem U Stromausfall betroffen ist, bricht der Vorgang ab. Sie müssen das System neu starten und den Vorgang noch einmal ausführen.

- 1. Erweitern Sie das Strukturobjekt Storage (Speicher), um die Speicherkomponenten-Objekte anzuzeigen.
- 2. Erweitern Sie das Objekt PCIe-SSD SubSystem.
- 3. Erweitern Sie das Objekt PCIe-SSD Extender.
- 4. Erweitern Sie das Objekt Gehäuse (Rückwandplatine).
- 5. Wählen Sie das Objekt Physische Geräte aus.
- 6. Wählen Sie die Aufgabe Full Initialization (Vollinitialisierung) aus.
- 7. Klicken Sie auf Ausführen.

Der folgende Vorsichtshinweis wird angezeigt: "Caution: When you perform the Full Initialization operation, any data on the disk will be lost permanently. Are you sure you want to continue?" (Vorsichtshinweis: Bei einer Vollinitialisierung werden alle Daten auf dem Laufwerk unwiederbringlich gelöscht. Sind Sie sicher, dass Sie fortfahren möchten?)

8. Wählen Sie Full Initialization (Vollinitialisierung) aus, um fortzufahren oder wählen Sie Go Back (Zurück) zur vorherigen Seite aus, um den Vorgang abzubrechen.

### Exportieren des Protokolls

Das Protokoll enthält Debuginformationen über das PCIe SSD, die bei der Fehlerbehebung helfen. Sie können das Protokoll mithilfe des Drop-Down-Menüs Physical Device Available Tasks (Aufgaben für physikalische Geräte verfügbar) exportieren.

So exportieren Sie das Protokoll:

- 1. Erweitern Sie das Strukturobjekt Storage (Speicher), um die Speicherkomponenten-Objekte anzuzeigen.
- 2. Erweitern Sie das Objekt PCIe-SSD SubSystem.
- 3. Erweitern Sie das Objekt PCIe-SSD Extender.
- 4. Erweitern Sie das Objekt Gehäuse (Rückwandplatine).
- 5. Wählen Sie das Objekt Physische Geräte aus.
- 6. Wählen Sie die Aufgabe Export Log (Protokoll exportieren).
- 7. Klicken Sie auf Ausführen.

Die Protokolldatei wird an einem vorbestimmten Speicherort in Ihrem System gespeichert. Nachdem Sie auf Execute (Ausführen) geklickt haben, wird dieser Ort auf der Seite angezeigt.

(dell

# <span id="page-30-0"></span>**Troubleshooting**

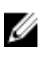

ANMERKUNG: Wenn Sie Hilfe mit Ihrem Dell PowerEdge Express Flash PCIe SSD benötigen, lesen Sie unter [Kontaktaufnahme mit Dell](#page-37-0) nach.

### Selbstüberwachende Analyse- und Berichterstellungstechnologie-Fehler

Die PCIe-Lösung wird von der internen Software stets auf Fehler überprüft. Wenn ein Fehler auftritt, wird dieser erkannt und in einem Protokoll aufgezeichnet. Je nach dem wie schwerwiegend der Fehler ist, informiert die Software den Hostserver, dass Abhilfe geschaffen werden muss. Dies bedeutet, dass der Fehlerzustand einige Mal stattfand und dass der Gerätezustand Aufmerksamkeit erfordert.

## LED-Anzeigen des PCIe SSD-Trägers

Die LEDs am PCIe SSD-Träger zeigen den Zustand aller physischen Geräte an. Jeder PCIe SSD-Träger, der sich in Ihrem Gehäuse befindet, verfügt über eine Aktivitäts-LED (grün) und eine Status-LED (zweifarbig grün/gelb), wie in der Abbildung gezeigt wird. Die Aktivitäts-LED blinkt immer dann auf, wenn auf das Gerät zugegriffen wird.

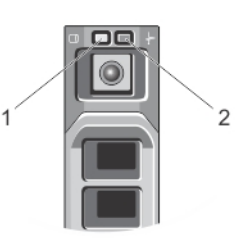

#### Abbildung 8. LED-Anzeigen des PCIe SSD-Geräteträgers

- 1. Aktivitätsanzeige 2. Statusanzeige
- 

Bei laufendem Betriebssystem zeigt die Statusanzeige den derzeitigen Status des Geräts an. Die Tabelle unten führt die Gerätezustände und die dazugehörigen LED-Anzeigecodes auf.

#### Tabelle 1. PCIe SSD-Zustand und LED-Anzeigecodes

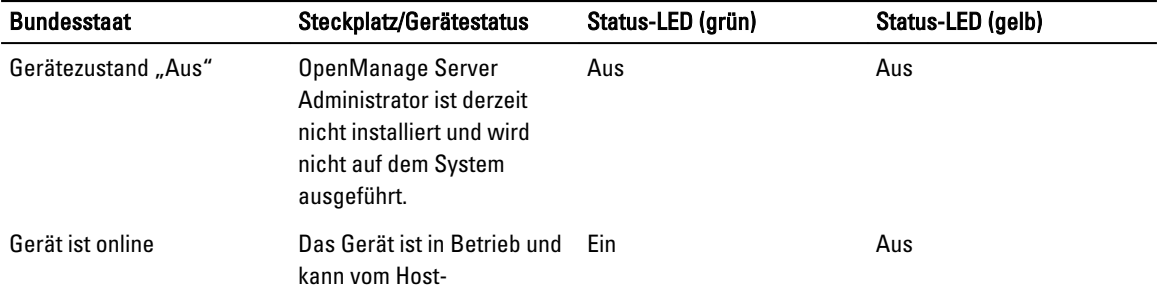

<span id="page-31-0"></span>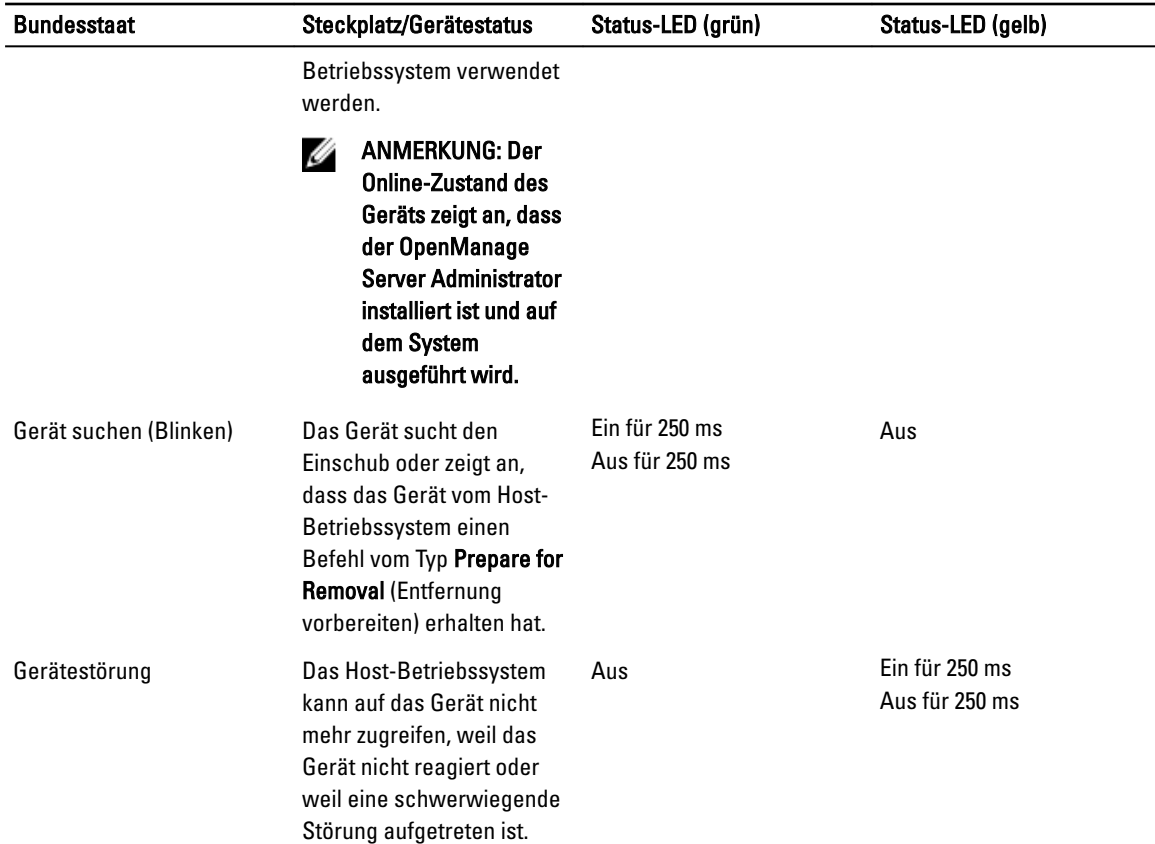

### Unsachgemäßes Herunterfahren des Systems oder Unterbrechung der Stromversorgung

Wenn es auf dem Host-System zu einer Stromunterbrechung kommt, hat das PCIe SSD evtl. nicht genug Zeit, den internen Prozess für das Herunterfahren auszuführen. In solch einem Fall wechselt das Gerät evtl. in einen Wiederherstellungsmodus, was durch das stetige Blinken der Aktivitäts-LED angezeigt wird (Ein für 200 ms, Aus für 200 ms). Siehe Abbildung "LED-Anzeigen des PCIe SSD-Trägers".

Dieser Wiederherstellungsprozess ist auch als Neuerstellung bekannt. Während des Neuaufbaus ist der Zugriff durch das Host-Betriebssystem stark eingeschränkt. Nach Abschluss des Wiederherstellungsprozesses hört das stetige Blinken auf und der Zugriff auf das Gerät ist vollständig wiederhergestellt.

VORSICHT: Wenn das PCIe SSD ohne vorherige Vorbereitung vom System entfernt wird, wechselt das PCIe SSD in den Wiederherstellungsmodus, wenn es das nächste Mal in das System eingesetzt wird.

ANMERKUNG: Das Ereignisprotokoll des Betriebssystems zeichnet auf, zu welchen Ereignissen es kommt, Ø während sich das PCIe SSD im Wiederherstellungsmodus befindet. So wird angezeigt, wann das Gerät in den Wiederherstellungsmodus wechselt. Desweiteren wird eine Fortschrittsanzeige anzeigt, bis das Gerät den Wiederherstellungsmodus verlässt.

U ANMERKUNG: Es wird empfohlen, dass Sie für alle Dell Systeme eine Notstromquelle verwenden.

## Puffer-E/A-Fehler am PCIe SSD während der Vollinitialisierung

Während einer Vollinitialisierung in einer Linux-Umgebung kann es an einem PCIe SSD zu E/A-Fehlern kommen. Die E/A-Fehlermeldungen werden im Ereignisprotokoll des Betriebssystems angezeigt.

#### <span id="page-32-0"></span>WARNUNG: Senden Sie während einer Vollinitialisierung keine E/A-Befehle an das Gerät, um einen Datenverlust zu verhindern.

Wenn Sie keine E/A-Befehle an das Gerät senden, können diese Fehlermeldungen evtl. trotzdem im Ereignisprotokoll des Betriebssystems angezeigt werden. Diese E/A Fehlermeldungen weisen nicht auf ein Problem mit dem Gerät hin und haben keinen negativen Einfluss.

## Allgemeine Fehler

Der folgende Abschnitt beschreibt allgemeine Fehler in Verbindung mit dem PCIe SSD.

#### PCIe SSD ist nicht im Betriebssystem aufgeführt

Ursache Unsachgemäße Installation von Hardware.

Lösung **Überprüfen Sie die folgenden Komponenten:** 

DEL

- Geräte: Stellen Sie sicher, dass die PCIe SSDs in einer PCIe SSD-Rückwandplatine installiert sind.
	- VORSICHT: Das PCIe SSDs muss mit einer PCIe SSD-Rückwandplatine verwendet werden. Um sicherzustellen, dass das PCIe SSD ordnungsgemäß konfiguriert ist, siehe das plattformspezifische Owner's Manual (Benutzerhandbuch) unter dell.com/ support/manuals.
- Rückwandplatine: Stellen Sie sicher, dass die Kabel der PCIe SSD-Rückwandplatine ordnungsgemäß angeschlossen sind.
	- ANMERKUNG: Die Kabel des Rückwandplatinensteckers sind mit PCIe BP A, PCIe BP Ø B, PCIe BP C und PCIe BP D zum Anschluss an die Rückwandplatine gekennzeichnet. Die Adapterkartenkabelstecker des PCIe-Extenders sind als Adapterport A, B, C bzw. D zum Anschluss an die Karte gekennzeichnet. Diese Kabel dürfen nicht umgekehrt werden.

Kabel: PCIe-Kabel sind nur für diese Konfiguration zu verwenden. Stellen Sie sicher, dass die Stecker des Rückwandplatinenkabels mit der Rückwandplatine übereinstimmen und dass die Stecker des Extenderkartenkabels mit der Extenderkarte übereinstimmen. Siehe [Austauschen und Konfigurieren von Hardware](#page-13-0).

• Erweiterungskarte: Stellen Sie sicher, dass die PCIe-Extenderkarte in den richtigen unterstützten Einschub eingesteckt ist. Weitere Informationen finden Sie im Systemspezifischen Owner's Manual (Benutzerhandbuch) des Systems unter dell.com/ support/manuals.

#### Eine Fehlermeldung wird angezeigt, wenn Vollinitialisierung in HII ausgeführt wird

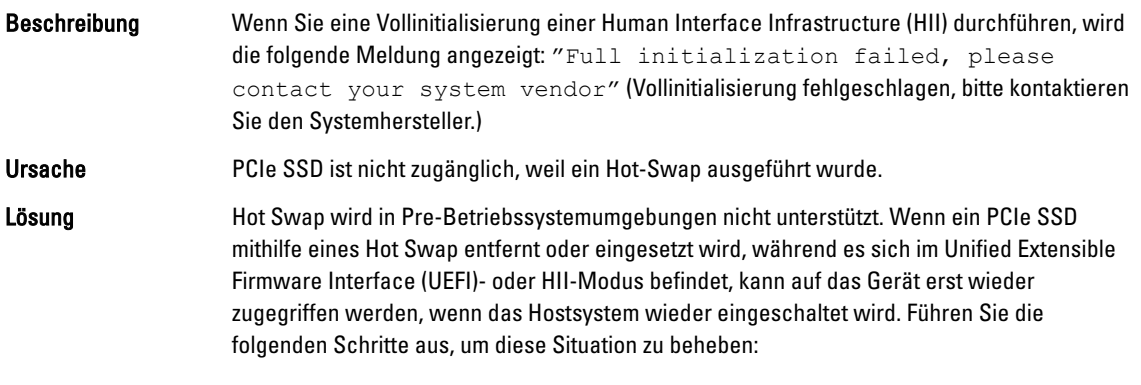

1. Schalten Sie das System aus.

- 2. Installieren Sie das PCIe SSD.
- 3. Schalten Sie das System ein.

#### <span id="page-33-0"></span>PCIe SSD wird in der Geräteverwaltung des Betriebssystems nicht erkannt

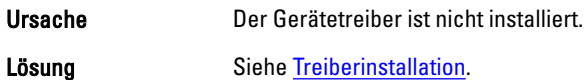

### PCIe SSD wird in der Datenträgerverwaltung des Betriebssystems nicht erkannt

Ursache Das Gerät befindet sich im Wiederherstellungsmodus (Neuaufbau).

Lösung **Während der Wiederherstellungsperiode reagiert das Gerät nicht auf Befehle vom Host-**Betriebssystem. Sie müssen bis zum Ende der Wiederherstellungsperiode warten, um mithilfe der Datenträgerverwaltung auf das PCIe SSD zuzugreifen. Siehe [Unsachgemäßes](#page-31-0) [Herunterfahren des Systems oder Unterbrechung der Stromversorgung](#page-31-0).

### Firmware kann nicht mit dem Dell Update Package (DUP) aktualisiert werden.

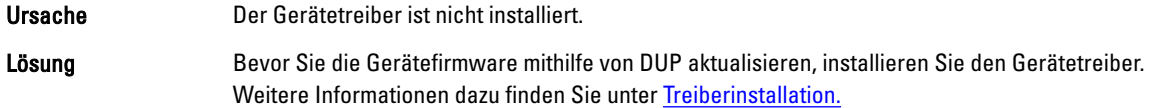

#### Das Hochfahren unter Linux schlägt fehl und fordert Sie zur Eingabe des Stammkennworts auf.

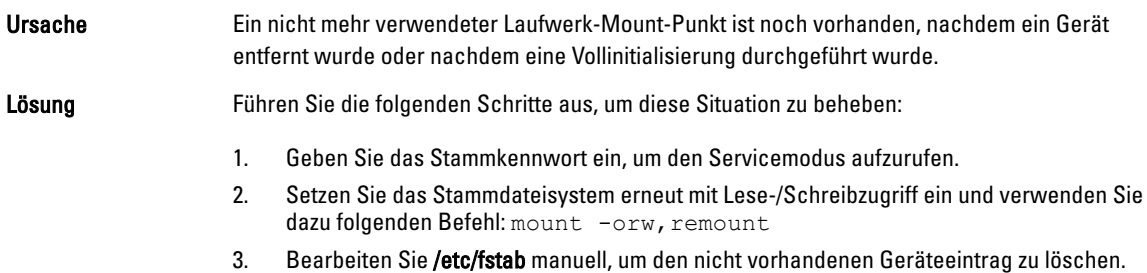

#### PCIe SSD befindet sich im System und ist im Betriebssystem sichtbar, die Status-LED leuchtet jedoch nicht auf.

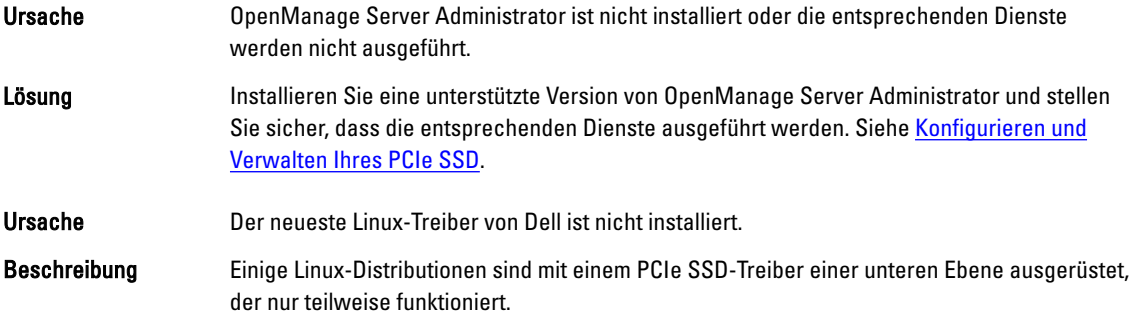

**D**<sup></sup>

<span id="page-34-0"></span>Lösung **Laden Sie den aktuellen Treiber von dell.com/support** herunter und installieren Sie ihn. Weitere Informationen finden Sie unter [Installieren oder Aktualisieren des PCIe SSD-Treibers für Red](#page-20-0)  [Hat Enterprise Linux oder SUSE Linux Enterprise.](#page-20-0)

#### Verzögerung beim Hochfahren des Systems, während die Aktivitäts-LED des PCIe SSD blinkt.

- Ursache Das Gerät wurde unerwartet abgeschaltet oder es kam zu einer Stromunterbrechung, wodurch das Gerät in den Wiederherstellungsmodus versetzt wurde.
- Lösung Wenn sich ein Gerät im Wiederherstellungsmodus befindet, pausiert das Hochfahren des Systems während der Initialisierung, bis das Gerät den Wiederherstellungsmodus verlässt. Eine Fortschrittsanzeige gibt den Fortschritt an, bis das Gerät den Wiederherstellungsmodus verlässt.

#### E/A-Gerätefehler beim Schreiben auf PCIe SSD

Ursache PCIe SSDs haben eine begrenzte Zahl von Schreibzyklen, wenn ein PCIe SSD die Anzahl der Schreibvorgänge erschöpft, wechselt es in den Modus Write Protect (Schreibgeschützt).

Beschreibung Im Windows-Ereignisprotokoll werden die folgenden Einträge beim ersten Schreibversuch an ein PCIe SSD gemeldet:

- Event ID 11: The driver detected a controller error on \Device\Ide\IdePort#
- Event ID 7: Device in Write-Protect Mode

Im Linux-Ereignisprotokoll werden die folgenden Einträge bei einem Schreibversuch an ein PCIe SSD gemeldet:

- Taskfile error (40000000): attempting recovery...
- restartPort: Issuing COM reset Write protect bit set
- Fail: write w/tag 1 write protect
- EH tags failed: [2 tags]

Im Kernelprotokoll der VMware werden ggf. die folgenden Einträge gemeldet:

- scsiExecReadWriteCommand:Failure drive has reached End of Life and has gone into Write Protect
- scsiExecReadWriteCommand:IO Failed drive is in write protect mode, EOL value=100

Lösung Sie können ggf. mithilfe des OpenManage Server Administrator den PCIe SSD-Zustand überprüfen, um zu bestätigen, dass sich PCIe SSD im Read-Only Mode (schreibgeschützter Modus) befindet. Alternativ dazu können Sie die Human Interface Infrastructure (HII) starten und dieselbe Aufgabe durchführen. Wenden Sie sich an den Vertreter des Technischen Dienstes von Dell, um weitere Anweisungen zu erhalten.

#### PCIe SSD-Leistungsmessung nicht optimal

Ursache PCIe SSD wurde nicht vorkonditioniert und/oder BIOS-Einstellungen sind nicht optimal.

<span id="page-35-0"></span>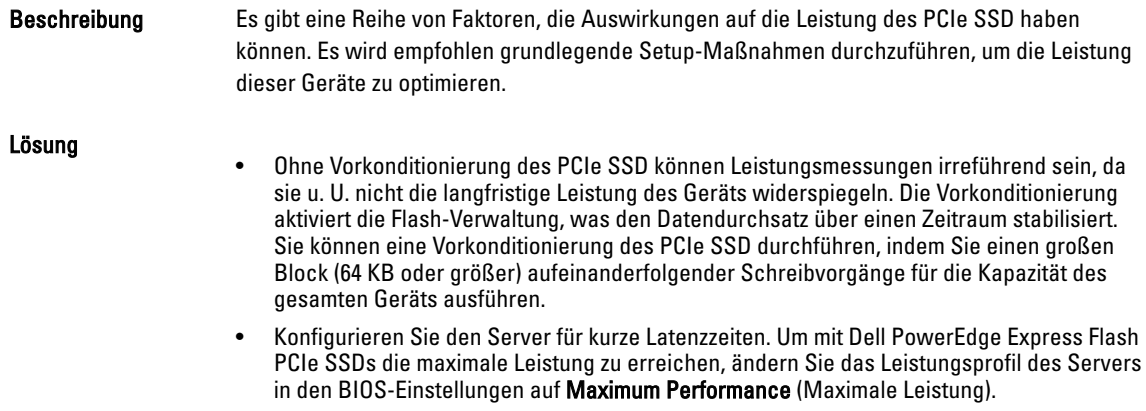

### Installieren des VMware ESXi -Treibers fehlgeschlagen

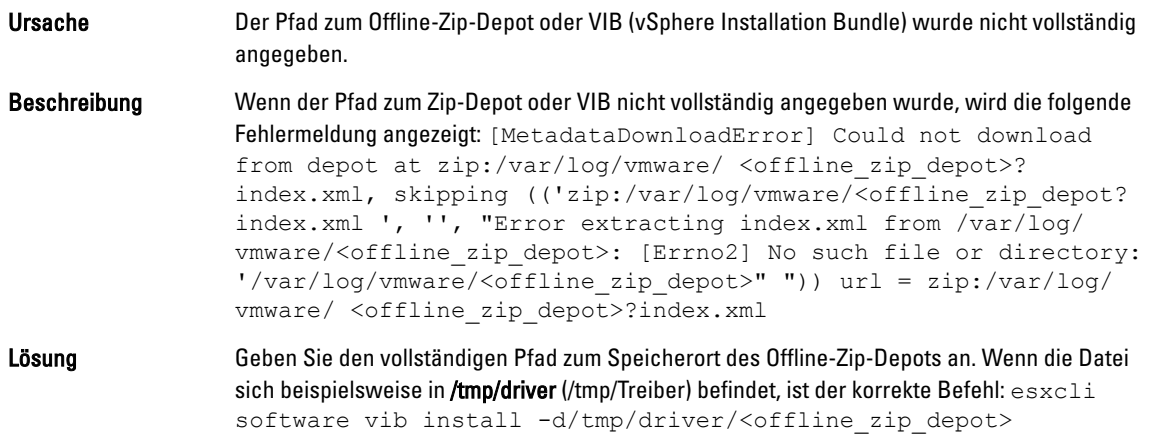

#### PCIe SSD wird in ESXi-Host aufgelistet aber Zugriff in der virtuellen Maschine nicht möglich

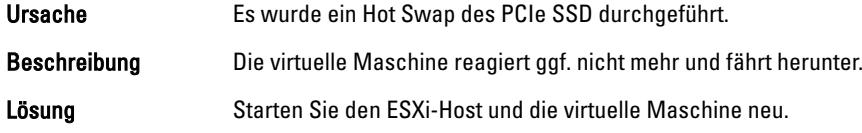

### VMware meldet nach Entfernen eines PCIe SSD fehlendes virtuelles Laufwerk

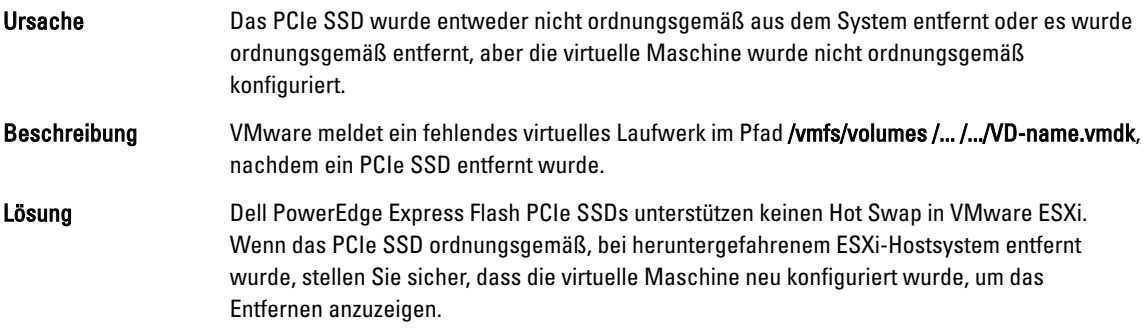

DELL

#### <span id="page-36-0"></span>VMware ESX Version 5.5 With Native Treiber (mit nativen Treiber) 3.3.4 reagiert nicht, wenn das Host-Betriebssystem startet.

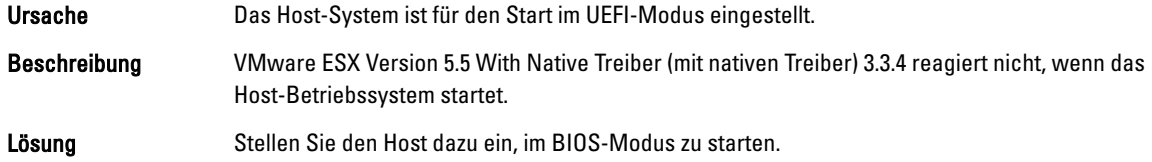

#### VMware ESX Version 5.5 With Native Treiber (mit nativen Treiber) 3.3.4 kann PCIe SSD nicht auf dem OpenManage Server Administrator sehen oder verwalten.

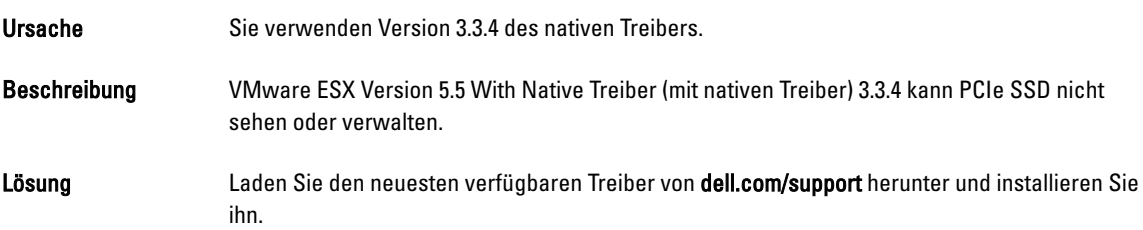

DELL

**DEL** 

## <span id="page-37-0"></span>Wie Sie Hilfe bekommen

## Ausfindig machen der Service-Tag-Nummer

Ihr System wird durch einen eindeutigen Express-Servicecode und eine eindeutige Service-Tag-Nummer identifiziert. Der Express-Servicecode und die Service-Tag-Nummer befinden sich an der Rückseite des Systems; ziehen Sie das Informations-Tag aus. Mithilfe dieser Informationen kann Dell Support Anrufe an den richtigen Mitarbeiter weiterleiten.

## Zugehörige Dokumentation

ANMERKUNG: Rufen Sie für die Dokumentation von PowerEdge und PowerVault die Seite dell.com/support/ U manuals auf und geben Sie die Service-Tag-Nummer ein, um Ihre Systemdokumentation zu erhalten.

ANMERKUNG: Rufen Sie für alle Dokumente zu Dell OpenManage die Seite dell.com/openmanagemanuals auf.

ANMERKUNG: Um zu Betriebssystemdokumenten zu gelangen, gehen Sie zu dell.com/operatingsystemmanuals .

U ANMERKUNG: Um zu Speicher-Controller- und PCIe SSD-Dokumenten zu gelangen, gehen Sie zu dell.com/ storagecontrollermanuals.

Die Produktdokumentation beinhaltet:

Ø U

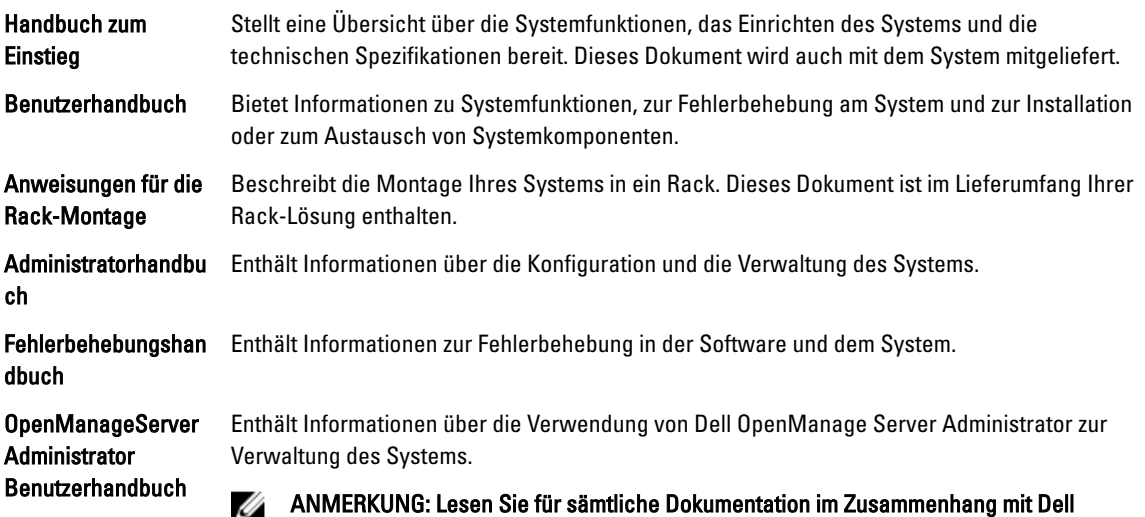

### Kontaktaufnahme mit Dell

ANMERKUNG: Dell bietet verschiedene Optionen für Online- und Telefonsupport an. Wenn Sie über keine aktive Ø Internetverbindung verfügen, so finden Sie Kontaktinformationen auf der Eingangsrechnung, dem Lieferschein, der Rechnung oder im Dell Produktkatalog. Die Verfügbarkeit ist abhängig von Land und Produkt und einige Dienste sind in Ihrem Gebiet möglicherweise nicht verfügbar.

OpenManage Server Administrator die Seite dell.com/openmanage/manuals.

<span id="page-38-0"></span>So erreichen Sie den Verkauf, den technischen Support und den Kundendienst von Dell:

- 1. Rufen Sie die Website dell.com/contactdell auf.
- 2. Wählen Sie das Land bzw. die Region im Drop-Down-Menü in der oberen linken Ecke aus.
- 3. Wählen Sie Ihr Geschäftsfeld aus.

Die Hauptsupportseite für das ausgewählte Geschäftsfeld wird angezeigt.

4. Wählen Sie gemäß Ihrem Anliegen die entsprechende Option aus.

#### ANMERKUNG: Wenn Sie bereits ein Dell-System erworben haben, werden Sie möglicherweise nach der Service-Ø Tag-Nummer gefragt.

### Feedback zur Dokumentation

**D**ELI

Wenn Sie uns Ihre Meinung zu diesem Dokument mitteilen möchten, schreiben Sie an

documentation\_feedback@dell.com. Alternativ können Sie auf den Link Feedback klicken, der sich auf allen Seiten der Dell-Dokumentation befindet, das Formular ausfüllen und auf Submit (Senden) klicken, um uns Ihre Rückmeldung zukommen zu lassen.